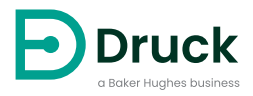

# **DPI611 Calibrador de presión portátil** Manual de instrucciones

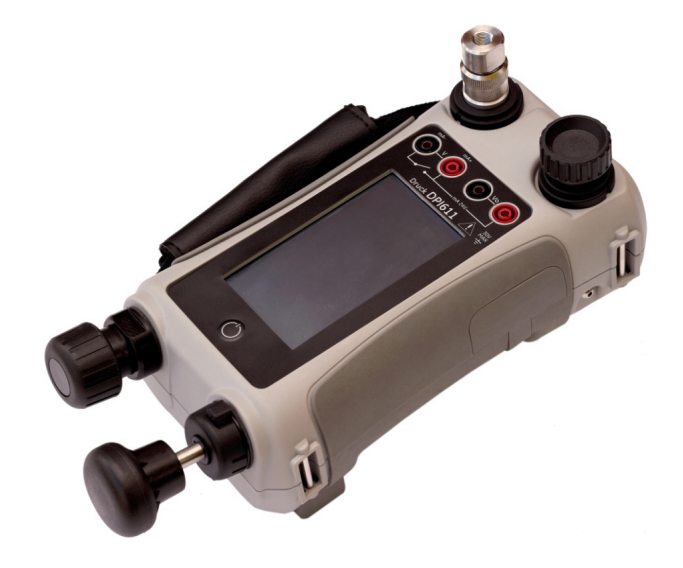

## **Introducción**

El Druck DPI611 es un sistema de calibración y prueba de presión completamente autónomo que combina la generación de presión, la medición de señales y la alimentación de circuitos. Proporciona todas las comodidades de la serie Druck DPI610/615 con una mejora significativa en las capacidades de generación, una mayor precisión y un funcionamiento de la pantalla táctil más sencillo.

### <span id="page-2-0"></span>**Seguridad**

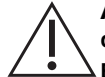

**ADVERTENCIA No aplique una presión superior a la presión máxima segura de trabajo.**

**Es peligroso conectar una fuente de presión externa a un calibrador de presión DPI611. Utilice solo los mecanismos internos para ajustar y controlar la presión del calibrador de presión.**

El fabricante ha diseñado este equipo para ofrecer un funcionamiento seguro cuando se utiliza conforme a los procedimientos que se detallan en este manual. No se debe utilizar el equipo con ningún fin distinto al indicado; de lo contrario, la protección que proporciona el equipo podría verse afectada.

Este manual contiene las instrucciones de seguridad y de uso que se deben seguir para garantizar la seguridad del equipo y para mantenerlo en buenas condiciones de funcionamiento. Las instrucciones de seguridad, en forma de advertencias o precauciones, protegen al usuario y al equipo contra lesiones y daños.

Todos los procedimientos de esta publicación deben ser llevados a cabo por técnicos convenientemente cualificados<sup>1</sup> y con arreglo a las buenas prácticas de ingeniería.

### **Mantenimiento**

El mantenimiento del equipo se debe realizar de acuerdo con los procedimientos indicados en esta publicación. Todo procedimiento adicional del fabricante deberá ser realizado por agentes de servicio técnico autorizados o por los departamentos de servicio técnico del fabricante.

### **Asesoramiento técnico**

Si necesita asesoramiento técnico, diríjase al fabricante.

<sup>1.</sup> Un técnico cualificado debe contar con todos los conocimientos, la documentación, los equipos de prueba y las herramientas especiales que se necesitan para trabajar con este equipo.

### **Símbolos**

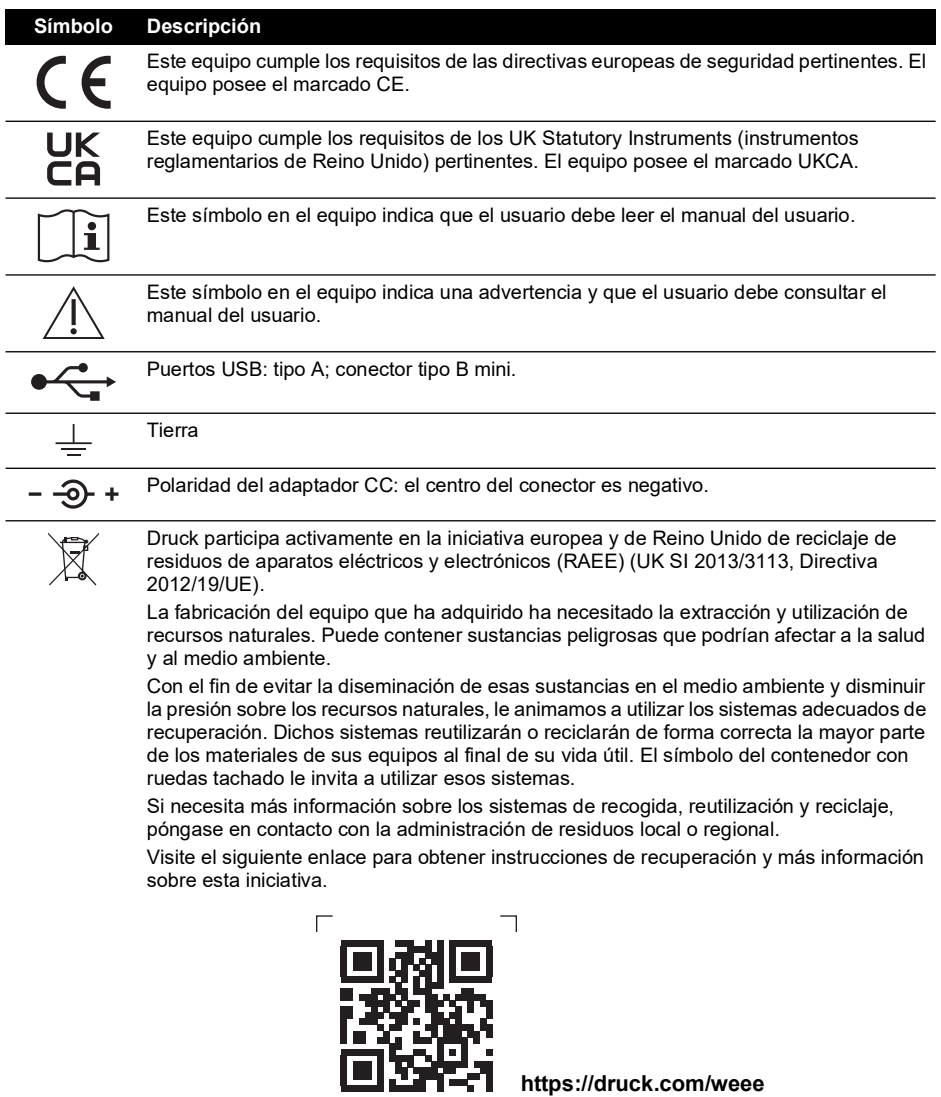

L

### **Abreviaturas**

Relación de las abreviaturas utilizadas en este manual. Las abreviaturas son invariables en singular y plural.

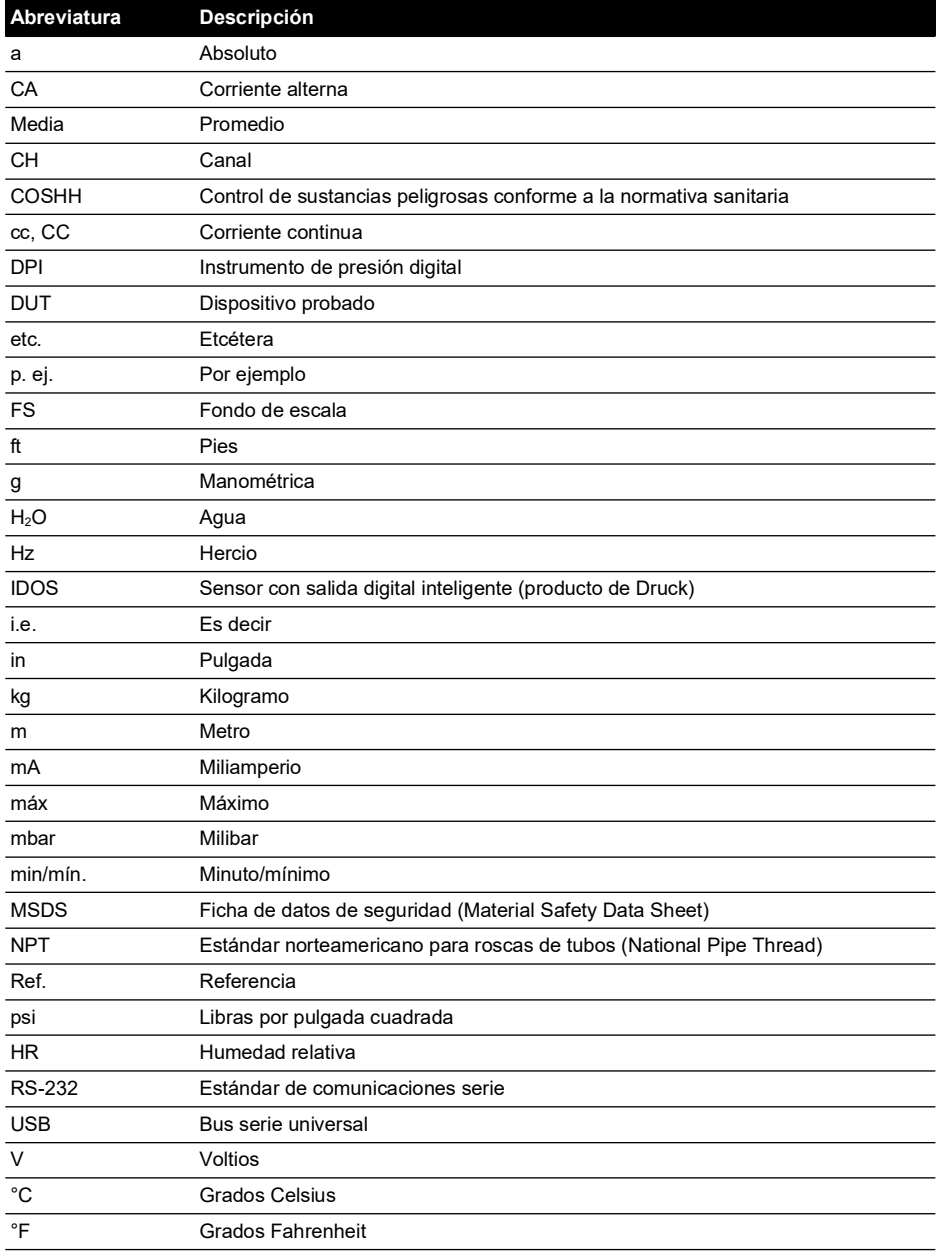

## **Contenido**

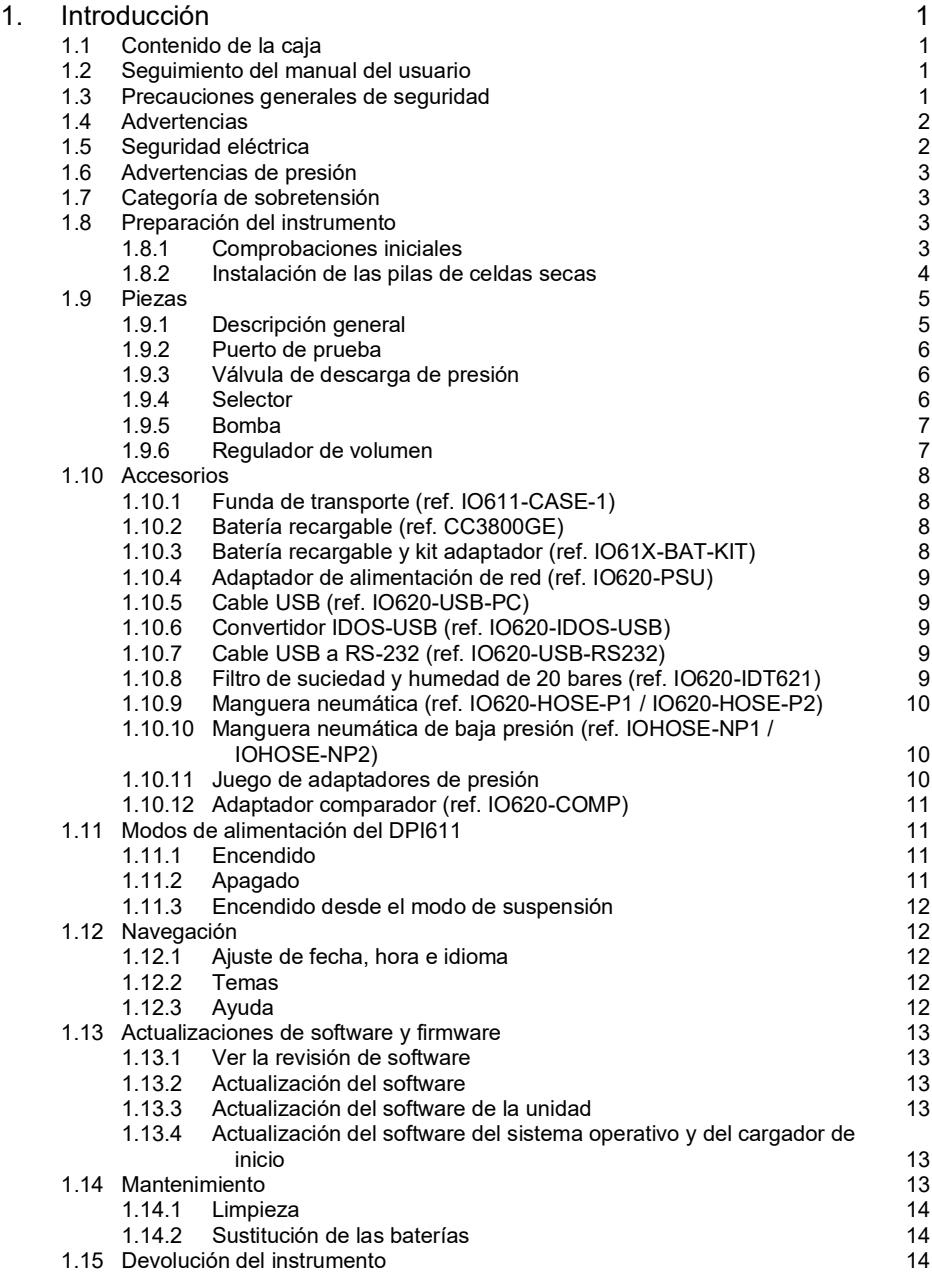

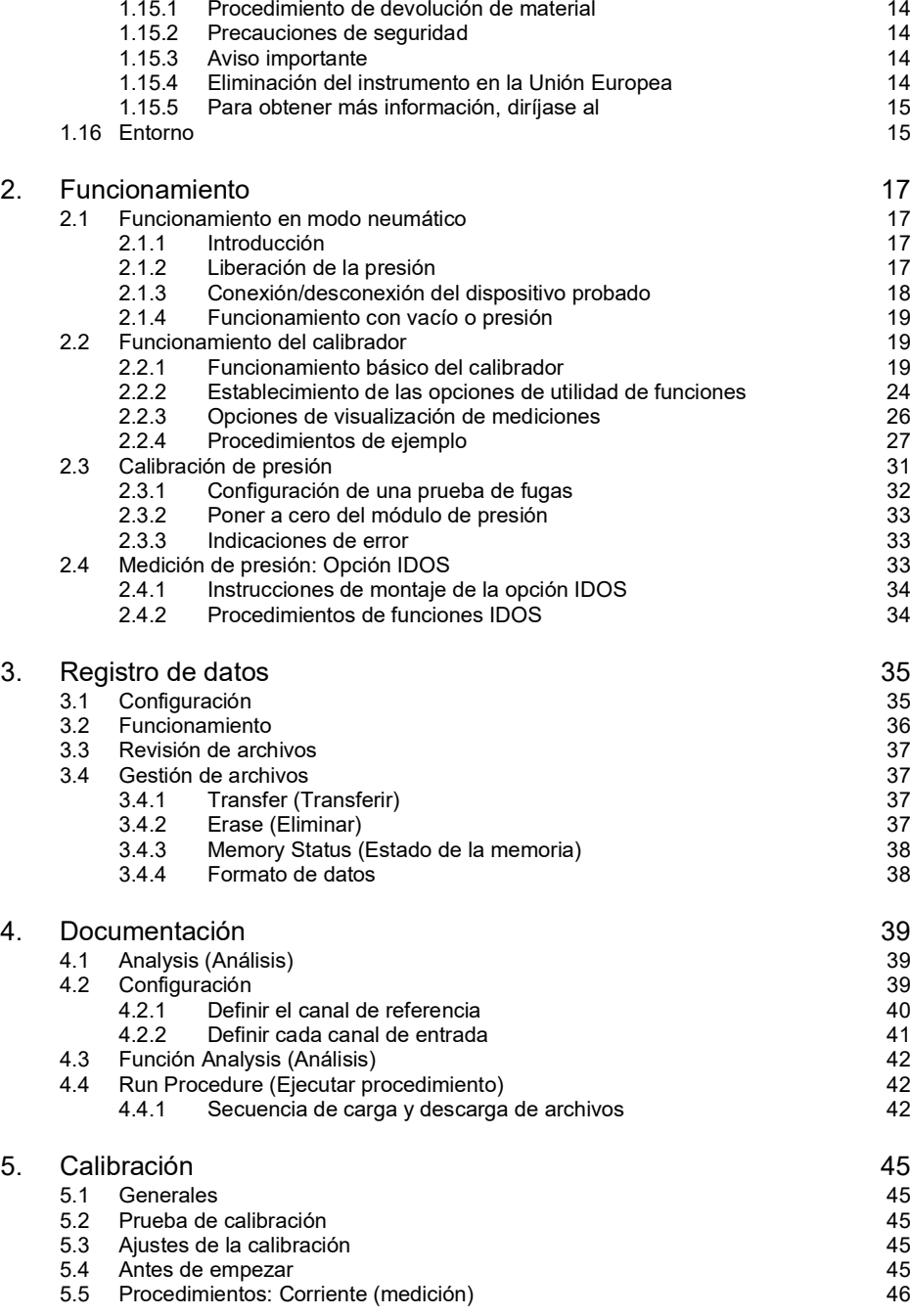

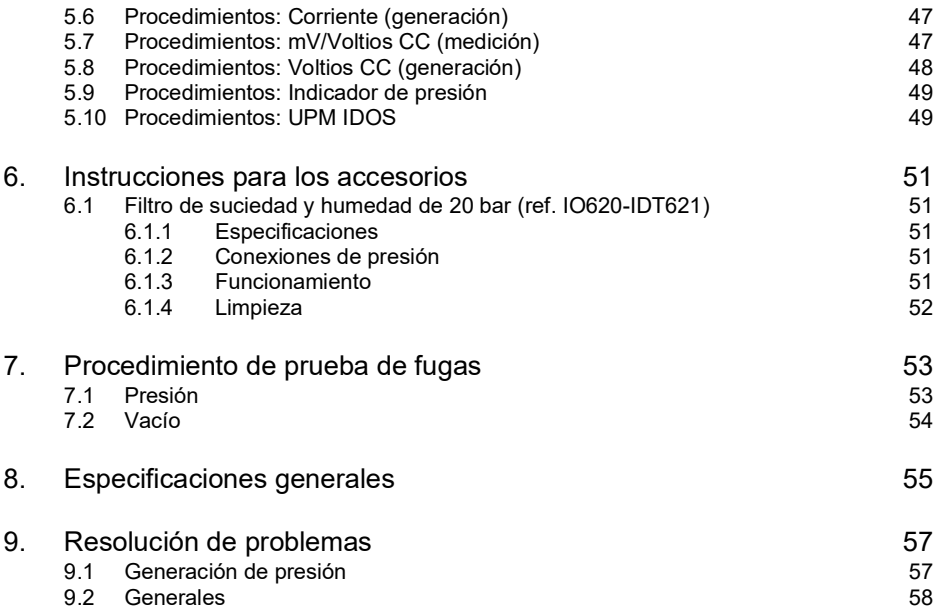

Copyright 2014 Baker Hughes Company. viii | Manual de instrucciones del DPI611–Español

## <span id="page-10-0"></span>**1. Introducción**

El Druck DPI611 es un instrumento con alimentación por batería que permite realizar operaciones de calibración eléctrica y de presión. El Druck DPI611 también suministra alimentación eléctrica y funciones de interfaz de usuario a todos los elementos opcionales.

### <span id="page-10-1"></span>**1.1 Contenido de la caja**

El Druck DPI611 se suministra con los siguientes elementos:

- Pilas estándar de tamaño AA.
- Adaptadores de presión 1/8″ NPT y BSP.
- Juego de cuatro cables de prueba.
- Guía de seguridad y de inicio rápido.
- Lápiz.

Consulte en la hoja de características del DPI611 la lista completa de accesorios suministrados con cada modelo.

### <span id="page-10-2"></span>**1.2 Seguimiento del manual del usuario**

Este manual contiene información relativa a la seguridad y la instalación de la batería del Druck DPI611. El cliente es responsable de asegurarse de que todo el personal que utilice el equipo o intervenga en su mantenimiento cuente con la formación y las cualificaciones adecuadas. Antes de utilizar el equipo, lea todas las secciones del manual del usuario prestando especial atención a todas las ADVERTENCIAS y PRECAUCIONES indicadas en la Guía de inicio rápido.

### <span id="page-10-3"></span>**1.3 Precauciones generales de seguridad**

Lea y cumpla toda la normativa local en materia de seguridad e higiene así como los procedimientos y las prácticas de seguridad siempre que lleve a cabo una tarea.

- Utilice únicamente herramientas, consumibles y repuestos aprobados cuando utilice el equipo o realice tareas de mantenimiento.
- Utilice los equipos únicamente con el fin para el que han sido previstos.
- Utilice todos los equipos de protección personal adecuados.
- Evite el uso de objetos punzantes sobre la pantalla táctil.
- Extreme las medidas de limpieza cuando utilice el instrumento.
- Se podrían ocasionar graves daños si el equipo conectado al instrumento estuviera contaminado.
- Conecte al instrumento solamente equipo limpio. Para evitar cualquier contaminación, se recomienda utilizar un filtro de suciedad y humedad (consulte la [Sección](#page-18-4) 1.10.8).
- Algunas mezclas de líquidos y gases son peligrosas. Esto incluye las mezclas que se producen debido a la contaminación. Compruebe que el equipo se puede utilizar de forma segura con los medios necesarios.
- Lea y cumpla todas las indicaciones de ADVERTENCIA y PRECAUCIÓN.
- Haga las siguientes comprobaciones:
	- i. Todas las zonas de trabajo están limpias y libres de herramientas, equipos y materiales no deseados.
	- ii. Todos los consumibles no deseados se desechan conforme a la normativa local en materia de seguridad e higiene y de protección del medio ambiente.
	- iii. Todos los equipos están en buen estado.

### <span id="page-11-0"></span>**1.4 Advertencias**

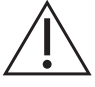

**ADVERTENCIA No utilizar con un medio que tenga una concentración de oxígeno >21 % u otros agentes oxidantes potentes.**

**Este producto contiene materiales o líquidos que podrían degradarse o arder en presencia de agentes oxidantes potentes.**

**No ignore los límites especificados del instrumento y sus accesorios. Podría causar lesiones.**

**Si el equipo se utiliza de forma distinta a la especificada por el fabricante, la protección ofrecida podría verse afectada.**

**No utilice el instrumento en lugares en los que haya gases explosivos, vapor o polvo. Existe el riesgo de que se produzca una explosión.**

### <span id="page-11-1"></span>**1.5 Seguridad eléctrica**

**ADVERTENCIA La entrada CC del DPI611 es de 5 V CC ± 5 % y 4 A.**

**Los circuitos externos deben estar correctamente aislados de la red eléctrica.**

**Para evitar descargas eléctricas y daños en el instrumento, no conecte más de 30 V Cat. I entre los terminales, ni entre los terminales y la toma de tierra.**

**Este instrumento utiliza una batería recargable o pilas estándar de tamaño AA. Para prevenir explosiones e incendios, no las cortocircuite.**

**El rango de entrada de la fuente de alimentación opcional es de 100-260 V CA, 50 a 60 Hz, 250 mA, categoría de instalación Cat. II.**

**Cuando utiliza la fuente de alimentación opcional, colóquela de forma que no dificulte el acceso al dispositivo de desconexión de alimentación eléctrica.**

**Tenga en cuenta que los rangos de temperatura de funcionamiento y almacenamiento de la fuente de alimentación opcional no coinciden con los del DPI611. El rango de temperatura de funcionamiento de la fuente de alimentación opcional es de 0 °C a +40 °C, y el de almacenamiento, de -40 °C a +70 °C.**

**Para asegurarse de que la pantalla muestra los datos correctos, desconecte los cables de prueba antes de aplicar energía o cambiar a otra función de medición o generación.**

**Mantenga los cables limpios.**

### <span id="page-12-0"></span>**1.6 Advertencias de presión**

**ADVERTENCIA Es peligroso conectar una fuente de presión externa a un calibrador de presión DPI611. Utilice solo los mecanismos internos para ajustar y controlar la presión del calibrador de presión.**

**Para evitar una liberación peligrosa de presión, aísle y purgue el sistema antes de desconectar una conexión de presión.**

**Para evitar riesgos al liberar la presión, asegúrese de que todos los tubos, mangueras y equipos relacionados tengan una capacidad correcta, sean seguros y estén bien conectados.**

**Para evitar daños en el calibrador DPI611, utilícelo únicamente dentro del límite de presión especificado.**

**No supere las presiones máximas que se indican en el manual del componente de la unidad probada.**

**Reduzca la presión a una tasa controlada cuando la descargue a la atmósfera.**

**Despresurice todos los tubos cuidadosamente hasta la presión atmosférica antes de desconectar y conectar a la unidad probada.**

**Utilice protección adecuada para los ojos siempre que trabaje con presión.**

### <span id="page-12-1"></span>**1.7 Categoría de sobretensión**

El siguiente resumen de categorías de sobretensión de instalación y medición emana de la norma IEC 61010-1. Las categorías de sobretensión indican la gravedad de una sobretensión transitoria.

| Categoría de<br>sobretensión | <b>Descripción</b>                                                                                                    |
|------------------------------|----------------------------------------------------------------------------------------------------|
| Cat. I                       | La categoría I corresponde al nivel menos grave de sobretensión transitoria.<br>Por lo general, los equipos Cat. I no están diseñados para conectarse<br>directamente a la red eléctrica. Los dispositivos con alimentación a través de<br>circuito de proceso son ejemplos de equipos Cat. I. |
| Cat. II                      | La categoría de sobretensión II describe una instalación eléctrica a la que<br>normalmente se conectan equipos monofásicos. Los aparatos y herramientas<br>portátiles son ejemplos de tales equipos.                                                                                           |

**Tabla 1-1: Categorías de sobretensión**

### <span id="page-12-2"></span>**1.8 Preparación del instrumento**

En cuanto reciba el instrumento, compruebe el contenido del embalaje y sus accesorios opcionales (consulte la [Sección](#page-17-0) 1.10). Se recomienda conservar el embalaje para usos futuros.

#### <span id="page-12-3"></span>**1.8.1 Comprobaciones iniciales**

Antes de utilizar el instrumento por primera vez:

- Asegúrese de que el instrumento no esté dañado y de que no falte ningún elemento; consulte la [Sección](#page-17-0) 1.10.
- Retire la película de plástico que protege la pantalla.

### <span id="page-13-0"></span>**1.8.2 Instalación de las pilas de celdas secas**

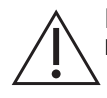

**PRECAUCIÓN Una inserción incorrecta puede provocar un fallo de la batería.**

- 1. Retire la tapa de las pilas aflojando el tornillo y levántela.
- 2. Coloque las pilas (c) en el compartimento con la polaridad correcta.
- 3. Vuelva a colocar la tapa presionando las pestañas (b) hacia el interior de las ranuras (d) y bájela apretando el tornillo de fijación. (Consulte la Figura 1-1).

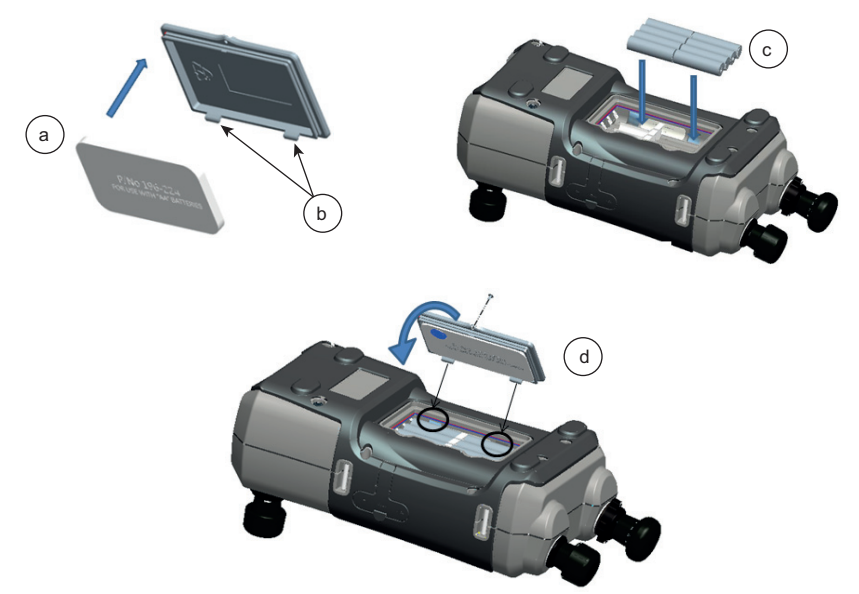

**Figura 1-1: Inserción de las pilas de celdas secas**

### <span id="page-14-0"></span>**1.9 Piezas**

### <span id="page-14-1"></span>**1.9.1 Descripción general**

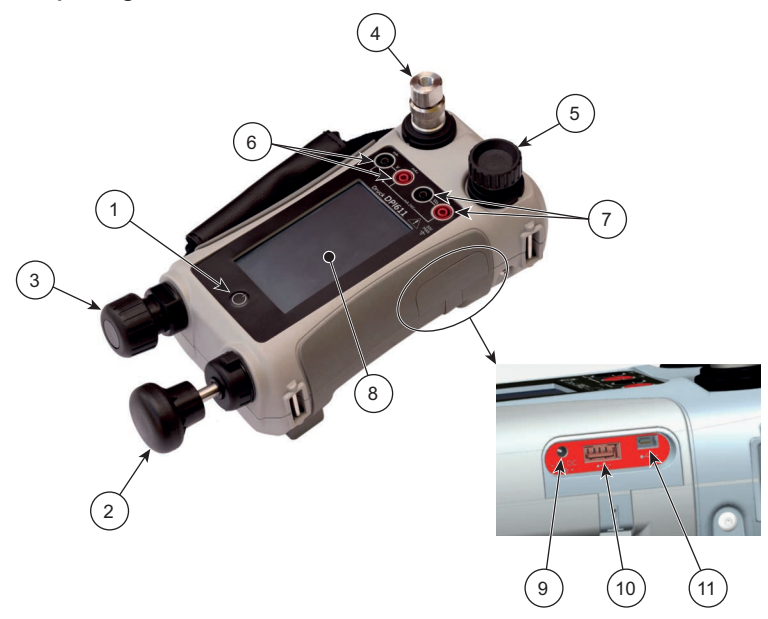

**Figura 1-2: Calibrador de presión DPI611**

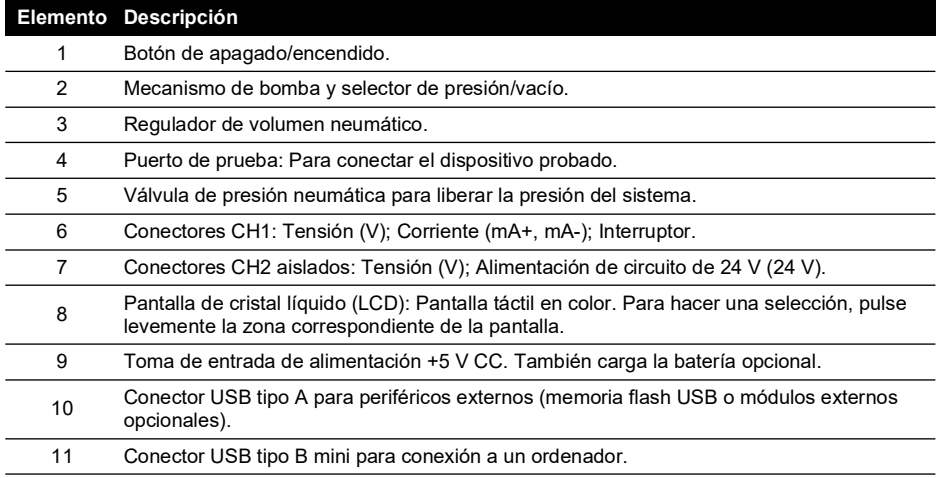

#### <span id="page-15-0"></span>**1.9.2 Puerto de prueba**

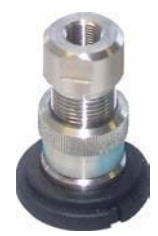

**Figura 1-3: Puerto de prueba**

Para conectar el dispositivo probado, el puerto de prueba utiliza adaptadores de presión "Quick fit"; consulte la [Sección](#page-19-2) 1.10.11. Son fáciles de quitar, cambiar e instalar; consulte la [Sección](#page-27-1) 2.1.3.

#### <span id="page-15-1"></span>**1.9.3 Válvula de descarga de presión**

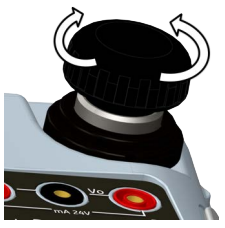

**Figura 1-4: Válvula de descarga de presión**

Se trata de una válvula de aguja que permite liberar la presión o el vacío, o sellar el sistema. Gire hacia la derecha para cerrar y hacia la izquierda para abrir.

#### <span id="page-15-2"></span>**1.9.4 Selector**

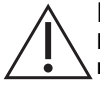

**PRECAUCIÓN Antes de girar el selector de presión/vacío a la posición + o -, libere toda la presión del sistema. Una subida brusca de presión en el mecanismo de la bomba puede provocar daños.**

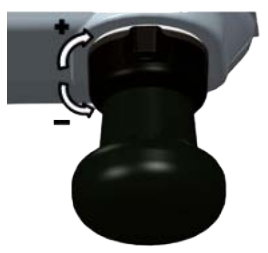

**Figura 1-5: Selector**

Este mando determina el funcionamiento del instrumento (presión o vacío). Para evitar una fuga de presión, gírelo totalmente en sentido horario o antihorario. (+: Presión, -: Vacío)

#### <span id="page-16-0"></span>**1.9.5 Bomba**

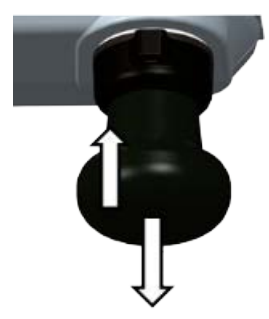

#### **Figura 1-6: Bomba del DPI611**

Tras establecer el Selector en el modo de funcionamiento de presión o vacío (consulte la [Sección](#page-15-2) 1.9.4), cierre el sistema (consulte la [Sección](#page-15-1) 1.9.3) y utilice la bomba para regular la presión o el vacío.

A continuación, podrá ajustar de forma precisa la presión con el regulador de volumen (consulte la [Sección](#page-16-1) 1.9.6).

#### <span id="page-16-1"></span>**1.9.6 Regulador de volumen**

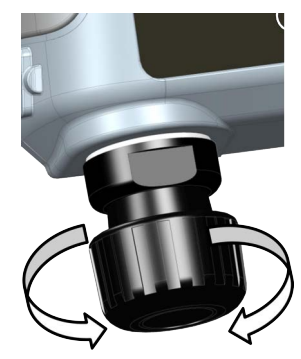

**Figura 1-7: Regulador de volumen del DPI611**

Este mando aumenta o reduce la presión o el vacío.

Antes de cerrar el sistema (consulte la [Sección](#page-15-1) 1.9.3), gire este mando hasta la posición necesaria:

- Para un ajuste idéntico, gire el mando hasta el punto intermedio.
- Para un ajuste máximo, gire el mando completamente a la derecha o la izquierda.

Una vez que se haya establecido la presión o el vacío con la bomba (consulte la [Sección](#page-16-0) 1.9.5), utilice el regulador de volumen para realizar ajustes precisos.

### <span id="page-17-4"></span><span id="page-17-0"></span>**1.10 Accesorios**

<span id="page-17-1"></span>**1.10.1 Funda de transporte (ref. IO611-CASE-1)**

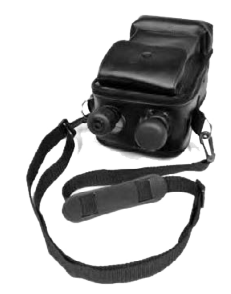

Una funda de transporte textil con correa que permite utilizar el DPI611 sin necesidad de sacarlo de la funda.

#### <span id="page-17-2"></span>**1.10.2 Batería recargable (ref. CC3800GE)**

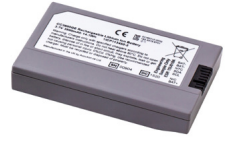

Se utiliza como alternativa a las pilas AA. La batería se carga en el interior del instrumento. **Nota:** Se necesita el kit adaptador IO61X-BAT-KIT para utilizar la batería recargable en el DPI611; consulte la [Sección](#page-17-3) 1.10.3.

#### <span id="page-17-3"></span>**1.10.3 Batería recargable y kit adaptador (ref. IO61X-BAT-KIT)**

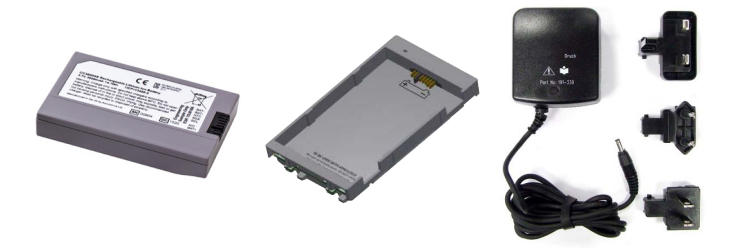

El kit contiene una batería de ion de litio de 3,7 V, un cargador, una tapa y un adaptador de alimentación.

<span id="page-18-0"></span>**1.10.4 Adaptador de alimentación de red (ref. IO620-PSU)**

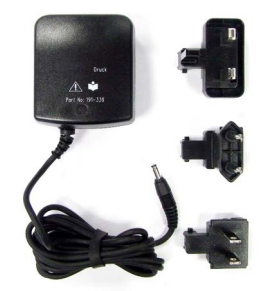

Incluye un adaptador universal de alimentación de red (tensión de entrada de 100 a 240 V CA (50/60 Hz)) y adaptadores de enchufe de red.

#### <span id="page-18-1"></span>**1.10.5 Cable USB (ref. IO620-USB-PC)**

Conecta el DPI611 a un PC a través de un puerto USB.

#### <span id="page-18-2"></span>**1.10.6 Convertidor IDOS-USB (ref. IO620-IDOS-USB)**

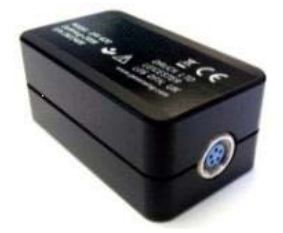

Permite conectar un módulo de presión universal IDOS al DPI611. También es necesario un cable USB (ref. IO620-USB-PC) para conectar el convertidor al puerto USB del DPI611.

#### <span id="page-18-3"></span>**1.10.7 Cable USB a RS-232 (ref. IO620-USB-RS232)**

Conecta el DPI611 a una interfaz RS-232.

#### <span id="page-18-4"></span>**1.10.8 Filtro de suciedad y humedad de 20 bares (ref. IO620-IDT621)**

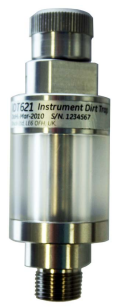

Evita la contaminación del sistema neumático del DPI611 y la contaminación cruzada entre dispositivos probados. El filtro se conecta directamente al puerto de presión y replica la conexión rápida para asegurar la compatibilidad con los adaptadores estándar, los kits de adaptadores y las mangueras. Las instrucciones para el usuario se encuentran en la [Sección](#page-60-5) 6.1.

#### <span id="page-19-0"></span>**1.10.9 Manguera neumática (ref. IO620-HOSE-P1 / IO620-HOSE-P2)**

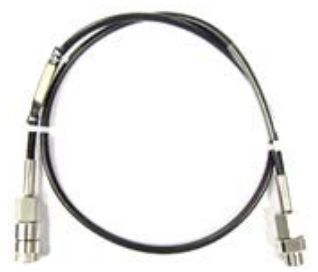

Manguera neumática de alta presión de 400 bares (5800 psi). La manguera se conecta directamente al puerto de presión del DPI611 y replica la conexión rápida (Quick Fit) para asegurar la compatibilidad con los adaptadores estándar suministrados y los kits de adaptadores.

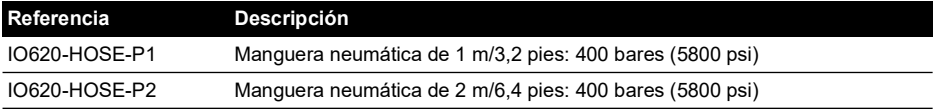

#### <span id="page-19-1"></span>**1.10.10 Manguera neumática de baja presión (ref. IOHOSE-NP1 / IOHOSE-NP2)**

Manguera neumática de baja presión de 20 bares (300 psi). La manguera se conecta directamente al puerto de presión del DPI611 y replica la conexión rápida (Quick Fit) para asegurar la compatibilidad con los adaptadores estándar suministrados y los kits de adaptadores.

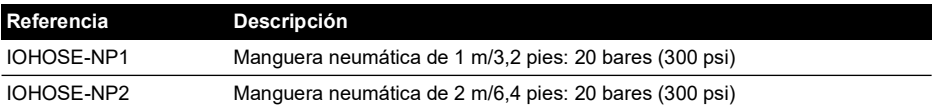

#### <span id="page-19-3"></span><span id="page-19-2"></span>**1.10.11 Juego de adaptadores de presión**

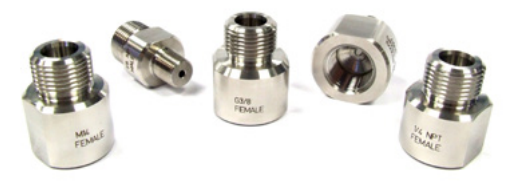

Juego de adaptadores de punto de prueba para conectar el puerto de presión del DPI611 de conexión rápida (Quick Fit) o las mangueras de extensión al dispositivo probado.

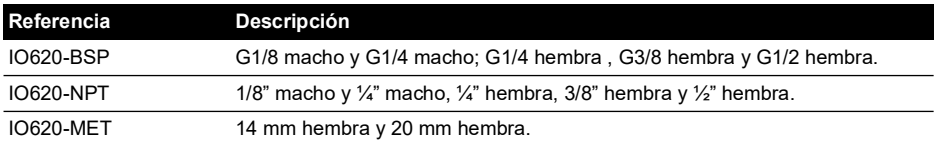

#### <span id="page-20-0"></span>**1.10.12 Adaptador comparador (ref. IO620-COMP)**

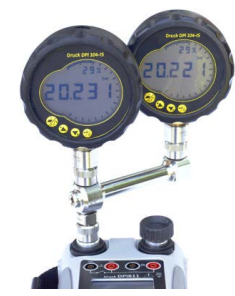

Para mayor eficiencia, es posible conectar al mismo tiempo dos dispositivos probados. El adaptador se conecta al puerto de presión del DPI611 y proporciona dos puertos de salida. Es compatible con los adaptadores estándar suministrados y con los kits de adaptadores.

### <span id="page-20-1"></span>**1.11 Modos de alimentación del DPI611**

#### <span id="page-20-2"></span>**1.11.1 Encendido**

1. Desde OFF: pulse momentáneamente el botón de encendido hasta que aparezca el logotipo.

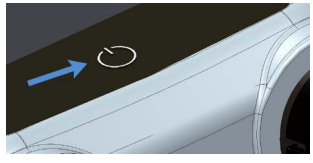

**Figura 1-8: Botón de encendido**

#### <span id="page-20-3"></span>**1.11.2 Apagado**

- 1. Pulse y suelte el botón de encendido:
- 2. Seleccione SWITCH OFF (APAGAR) en la ventana POWERDOWN OPTIONS (OPCIONES DE APAGADO).

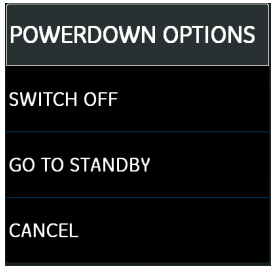

#### **Figura 1-9: Opciones de apagado**

**Nota:** También puede apagar el instrumento manteniendo pulsado el botón de encendido hasta que la pantalla quede en blanco.

Utilice SWITCH OFF (APAGADO) para ahorrar batería cuando el instrumento no esté en uso durante largos periodos.

#### **1.11.2.1 Modo de suspensión**

Utilice GO TO STANDBY (SUSPENSIÓN) entre tareas para una puesta en marcha rápida.

- 1. Pulse y suelte el botón de encendido:
- 2. Seleccione GO TO STANDBY (SUSPENSIÓN) en la ventana POWERDOWN OPTIONS (OPCIONES DE APAGADO).

#### <span id="page-21-0"></span>**1.11.3 Encendido desde el modo de suspensión**

Cuando se enciende desde el modo de suspensión, el instrumento siempre abre la última pantalla que estaba activa al activarse el modo de suspensión.

### <span id="page-21-1"></span>**1.12 Navegación**

La aplicación DASHBOARD (TABLERO) permite seleccionar rápidamente una función sin utilizar menús ni teclas especiales. Los iconos de DASHBOARD (TABLERO) representan las aplicaciones funcionales del DPI611; por ejemplo, la aplicación CALIBRATOR (CALIBRADOR). Pulse el icono apropiado para iniciar la aplicación.

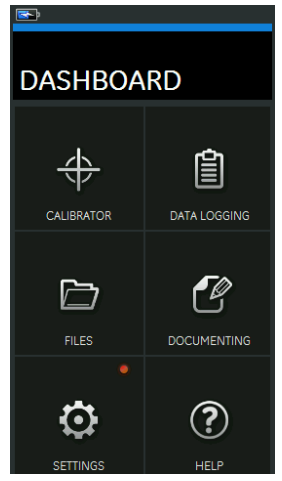

**Figura 1-10: Tablero**

#### <span id="page-21-2"></span>**1.12.1 Ajuste de fecha, hora e idioma**

Para acceder a los menús Date (Fecha), Time (Hora) y Language (Idioma):

DASHBOARD (TABLERO) >> SETTINGS (AJUSTES) >> DATE (FECHA)

**Nota:** El DPI611 mantendrá la fecha y la hora durante 30 días sin batería. En caso de pérdida de la fecha y la hora, instale la batería, conecte el adaptador de alimentación de red al DPI611 y manténgalo encendido durante 50 horas para cargar totalmente la batería del reloj.

#### <span id="page-21-3"></span>**1.12.2 Temas**

Hay dos temas disponibles: Dark y Light; seleccione el tema adecuado para el nivel de luz:

DASHBOARD (TABLERO) >> SETTINGS (AJUSTES) >> THEME (TEMA)

#### <span id="page-21-4"></span>**1.12.3 Ayuda**

Seleccione el icono HELP (AYUDA) del tablero para acceder al manual. Toda la información necesaria para utilizar el Druck DPI611 está incluida en la sección HELP (AYUDA) del tablero. Para acceder a ella, seleccione:

## DASHBOARD (TABLERO) >>  $\Omega$ ) HELP (AYUDA)

### <span id="page-22-0"></span>**1.13 Actualizaciones de software y firmware**

#### <span id="page-22-1"></span>**1.13.1 Ver la revisión de software**

Las revisiones de software que se ejecutan en el DPI611 se pueden ver seleccionando:

DASHBOARD (TABLERO) >>  $\bigcirc$  SETTINGS (AJUSTES) >> STATUS (ESTADO) >> SOFTWARE BUILD (VERSIÓN DEL SOFTWARE)

**Nota:** Si el número de revisión de software se muestra resaltado en rojo, indica que hay una actualización disponible.

#### <span id="page-22-2"></span>**1.13.2 Actualización del software**

Siga las instrucciones del sitio web para descargar los archivos en una unidad USB de memoria flash.

#### **<https://druck.com/software>**

DASHBOARD (TABLERO) >>  $\bullet$  SETTINGS (AJUSTES) >> ADVANCED (AVANZADOS)

Introduzca el PIN de calibración: 5487: Seleccione el botón  $\checkmark$  y prosiga la actualización con una de estas operaciones.

#### <span id="page-22-3"></span>**1.13.3 Actualización del software de la unidad**

- 1. Copie la carpeta de aplicación 'AMC' a la raíz de un dispositivo de memoria flash USB.
- 2. Inserte el dispositivo de memoria flash USB en el conector USB tipo A.
- 3. Seleccione: APPLICATION (APLICACIÓN)
- 4. Siga las instrucciones que aparecen en la pantalla.

#### <span id="page-22-4"></span>**1.13.4 Actualización del software del sistema operativo y del cargador de inicio**

- 1. Copie la carpeta 'OS' a la raíz de un dispositivo de memoria flash USB.
- 2. Inserte el dispositivo de memoria flash USB en el conector USB tipo A.
- 3. Seleccione: OPERATING SYSTEM (SISTEMA OPERATIVO)
- 4. Siga las instrucciones que aparecen en la pantalla.

**Nota:** El cargador de inicio solo se puede actualizar como parte de una actualización del sistema operativo.

- Si se equivoca y no hay archivos para actualizar, siga las instrucciones que aparecen en la pantalla para finalizar el procedimiento.
- Cuando una actualización concluye normalmente, el funcionamiento inicial de la pantalla táctil puede ser más lento (durante aproximadamente 30 segundos).
- Para comprobar si la actualización se ha llevado a cabo correctamente, utilice el menú Status (Estado).

### <span id="page-22-5"></span>**1.14 Mantenimiento**

El instrumento DPI611 no contiene piezas que pueda reparar el usuario, por lo que debe enviarse a un centro de servicio técnico de Druck o a un agente autorizado para cualquier intervención.

[Para obtener más información, póngase en contacto con el departamento de servicio al cliente](https://druck.com/service)  [en:](https://druck.com/service) **https://druck.com/service**.

### <span id="page-23-0"></span>**1.14.1 Limpieza**

### **PRECAUCIÓN No utilice disolventes ni materiales abrasivos.**

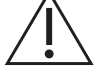

Limpie el cuerpo y la pantalla con un paño sin pelusa y con un detergente suave.

#### <span id="page-23-1"></span>**1.14.2 Sustitución de las baterías**

Para sustituir las baterías, consulte la [Sección](#page-13-0) 1.8.2. Vuelva a colocar la tapa.

Todas las opciones de configuración se conservan en la memoria.

### <span id="page-23-2"></span>**1.15 Devolución del instrumento**

#### <span id="page-23-3"></span>**1.15.1 Procedimiento de devolución de material**

[Si es necesario calibrar la unidad o si ésta ha dejado de funcionar, devuélvala al centro de](https://druck.com/service)  [servicio técnico de Druck más cercano; consulte la lista en:](https://druck.com/service) **https://druck.com/service**.

Póngase en contacto con el departamento de servicio técnico para obtener una autorización de devolución de productos/materiales (RGA o RMA). Facilite la información siguiente en una RGA o RMA:

- Producto (p. ej., DPI611)
- Número de serie.
- Descripción de la avería/trabajo que se debe realizar.
- Requisitos de trazabilidad de la calibración.
- Condiciones de funcionamiento.

#### <span id="page-23-4"></span>**1.15.2 Precauciones de seguridad**

Indique si el producto ha estado en contacto con alguna sustancia peligrosa o tóxica y las referencias MSDS y/o COSHH (control de sustancias peligrosas para la salud) y precauciones que se deben adoptar para su manipulación.

#### <span id="page-23-5"></span>**1.15.3 Aviso importante**

No recurra a personal no autorizado para reparar este equipo. Afectaría a la garantía y no garantizaría necesariamente su rendimiento.

Cuando deseche baterías y equipos usados, siga todos los procedimientos locales de higiene y seguridad.

#### <span id="page-23-6"></span>**1.15.4 Eliminación del instrumento en la Unión Europea**

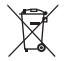

Druck participa activamente en la iniciativa europea y de Reino Unido de reciclaje de residuos de aparatos eléctricos y electrónicos (RAEE) (UK SI 2013/3113, Directiva 2012/19/UE).

La fabricación del equipo que ha adquirido ha necesitado la extracción y utilización de recursos naturales. Puede contener sustancias peligrosas que podrían afectar a la salud y al medio ambiente.

Con el fin de evitar la diseminación de esas sustancias en el medio ambiente y disminuir la presión sobre los recursos naturales, le animamos a utilizar los sistemas adecuados de recuperación. Dichos sistemas reutilizarán o reciclarán de forma correcta la mayor parte de los materiales de sus equipos al final de su vida útil. El símbolo del contenedor con ruedas tachado le invita a utilizar esos sistemas.

Si necesita más información sobre los sistemas de recogida, reutilización y reciclaje, póngase en contacto con la administración de residuos local o regional.

Visite el siguiente enlace para obtener instrucciones de recuperación y más información sobre esta iniciativa.

#### **<https://druck.com/weee>**

#### <span id="page-24-0"></span>**1.15.5 Para obtener más información, diríjase al**

[Departamento de atención al cliente de Druck:](https://druck.com/service) **https://druck.com/service**

### <span id="page-24-1"></span>**1.16 Entorno**

Se deben cumplir las siguientes condiciones tanto para el transporte como para el almacenamiento:

- Rango de temperatura -20  $^{\circ}$ C a +70  $^{\circ}$ C (-40  $^{\circ}$ F a +158  $^{\circ}$ F)
- Altitud hasta 4570 metros (15 000 pies)

## <span id="page-26-4"></span><span id="page-26-0"></span>**2. Funcionamiento**

### <span id="page-26-1"></span>**2.1 Funcionamiento en modo neumático**

**ADVERTENCIA Los gases a presión son peligrosos. Antes de conectar o desconectar equipos a presión, libere toda la presión de forma segura.**

**Es peligroso conectar una fuente de presión externa a un calibrador de presión DPI611. Utilice solo los mecanismos internos para ajustar y controlar la presión del calibrador de presión.**

#### <span id="page-26-5"></span><span id="page-26-2"></span>**2.1.1 Introducción**

Esta sección contiene ejemplos de conexión y uso del calibrador de presión DPI611 para generar las condiciones de presión o vacío necesarias.

Antes de empezar:

- Lea detenidamente la sección ["Seguridad"](#page-2-0).
- Asegúrese de que el instrumento no esté dañado y de que no falte ningún elemento.

**Nota:** Utilice solo piezas originales suministradas por el fabricante.

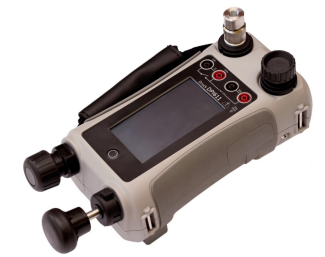

**Figura 2-1: Calibrador de presión DPI611**

#### <span id="page-26-3"></span>**2.1.2 Liberación de la presión**

Para liberar toda la presión del instrumento, abra la válvula de descarga de presión girándola una vuelta a la izquierda.

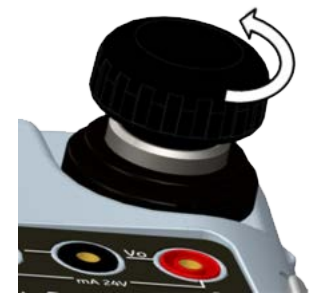

**Figura 2-2: Válvula de descarga de presión**

#### <span id="page-27-1"></span><span id="page-27-0"></span>**2.1.3 Conexión/desconexión del dispositivo probado**

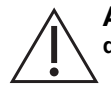

**ADVERTENCIA Los gases a presión son peligrosos. Antes de conectar o desconectar equipos de presión, libere toda la presión de forma segura.**

**PRECAUCIÓN Para evitar daños en el instrumento, evite la entrada de suciedad en el mecanismo de presión. Antes de conectar el equipo, asegúrese de que esté limpio o utilice un filtro de suciedad adecuado.**

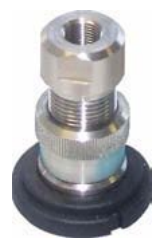

**Figura 2-3: Puerto de presión**

El puerto de prueba utiliza adaptadores de presión "Quick fit" (montaje rápido); consulte la [Sección](#page-19-3) 1.10.11. Son fáciles de quitar, cambiar e instalar.

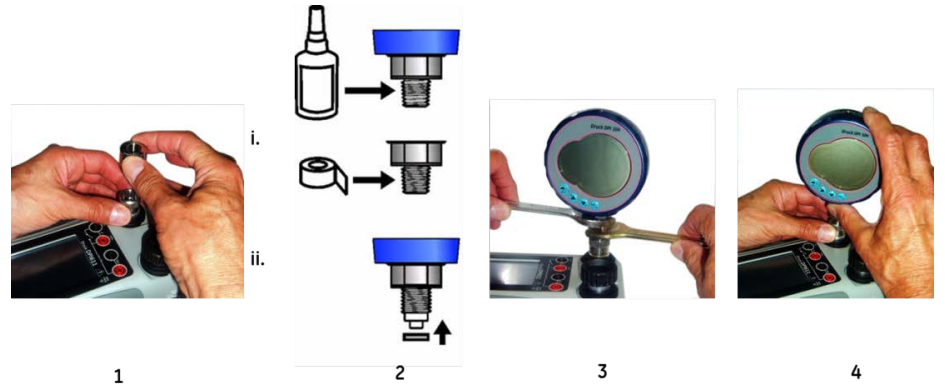

#### **Figura 2-4: Conexión/desconexión de conexiones de presión**

#### **2.1.3.1 Procedimiento de conexión**

- 1. Retire el adaptador.
- 2. Utilice un cierre adecuado para la conexión de presión:
	- i. Tipo NPT: Utilice un sellante adecuado para la rosca.
	- ii. Tipo BSP (paralelo): Se recomienda situar un anillo tórico en la base.
- 3. Conecte el adaptador al dispositivo; si es necesario, utilice uno de los adaptadores alternativos de la [Sección](#page-17-4) 1.10 y apriete hasta el par correcto.
- 4. Vuelva a conectar el adaptador al puerto de prueba y apriételo a mano.

#### **2.1.3.2 Procedimiento de desconexión**

1. Para desconectar un dispositivo, libere primero la presión (consulte la [Sección](#page-26-3) 2.1.2).

- 2. Retire el adaptador del puerto de prueba.
- 3. Retire el adaptador del dispositivo.
- 4. Guarde el adaptador para proteger las roscas.

#### <span id="page-28-0"></span>**2.1.4 Funcionamiento con vacío o presión**

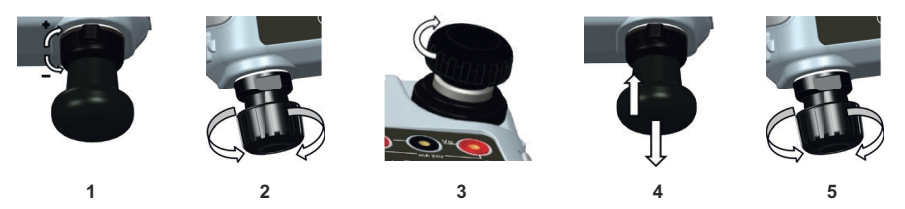

#### **2.1.4.1 Procedimiento de vacío**

- 1. Seleccione el funcionamiento con vacío (-).
- 2. Para realizar ajustes de precisión en sentido positivo o negativo, gire el regulador de volumen hasta la posición central del rango de funcionamiento.
- 3. Selle el sistema.
- 4. Utilice la bomba para ajustar el vacío máximo o el vacío deseado.
- 5. Ajuste el vacío. Hacia la derecha para reducir; hacia la izquierda para aumentar.

#### **2.1.4.2 Procedimiento de presión**

- 1. Seleccione el funcionamiento con presión (+).
- 2. Para realizar ajustes de precisión en sentido positivo o negativo, gire el regulador de volumen hasta la posición central del rango de funcionamiento.
- 3. Selle el sistema.
- 4. Utilice la bomba para ajustar la presión máxima o la presión deseada.
- 5. Ajuste la presión. Hacia la derecha para reducir; hacia la izquierda para aumentar.

### <span id="page-28-1"></span>**2.2 Funcionamiento del calibrador**

#### <span id="page-28-2"></span>**2.2.1 Funcionamiento básico del calibrador**

1. Seleccione:

DASHBOARD (TABLERO) >> < CALIBRATOR (CALIBRADOR)

2. Para cambiar las funciones de medición y generación, seleccione el botón  $\Box$ ) en la pantalla de la aplicación del calibrador para acceder al menú TASK (TAREA). Seleccione

CALIBRATOR (CALIBRADOR) en el menú TASK (TAREA) para elegir entre una biblioteca de tareas preconfiguradas para realizar las pruebas más habituales.

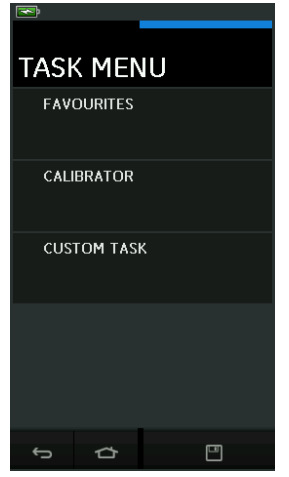

**Figura 2-5: Menú Task (Tarea)**

#### **2.2.1.1 Guardar tareas**

En cualquier lugar del TASK MENU (MENÚ TAREA), es posible guardar las tareas activas en

FAVOURITES (FAVORITOS) seleccionando

**Nota:** La función que se guarda es la que está actualmente activa en la ventana del calibrador. NO se trata de una tarea seleccionada. Consulte COPY TASK (COPIAR TAREA) para copiar una tarea seleccionada a Favourites (Favoritos).

#### **2.2.1.2 Calibrador**

1. Seleccione CALIBRATOR (CALIBRADOR) en el TASK MENU (MENÚ TAREA).

Podrá seleccionar entre las combinaciones de funciones de uso más común.

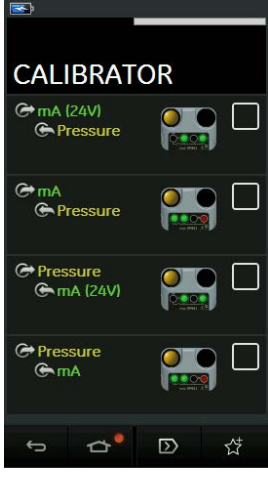

**Figura 2-6: Calibrador**

2. Para seleccionar la función deseada, toque el texto o el diagrama correspondiente. El DPI611 establecerá las funciones y volverá a la pantalla principal Calibrator (Calibrador).

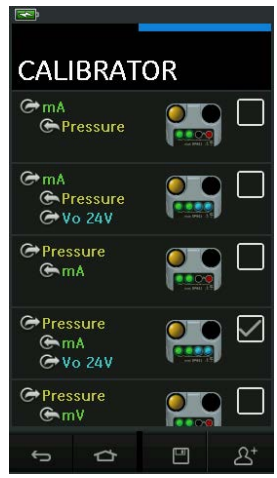

**Figura 2-7: Calibrador con opciones seleccionadas**

3. Las funciones se pueden copiar a FAVOURITES (FAVORITOS) seleccionándolas como se muestra en la Figura 2-7 y seleccionando después la opción de copiar tarea  $2^*$ .

Si la tarea necesaria no está disponible como predeterminada, se creará una nueva tarea utilizando CUSTOM TASK (TAREA PERSONALIZADA).

#### **2.2.1.3 Favoritos**

1. La opción FAVOURITES (FAVORITOS) del TASK MENU (MENÚ TAREA) permite seleccionar todas las tareas guardadas y copiadas.

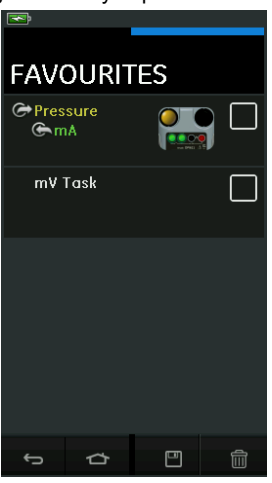

**Figura 2-8: Favoritos**

- 2. Para seleccionar la función deseada, toque el texto o el diagrama correspondiente. El DPI611 establecerá las funciones y volverá a la pantalla principal Calibrator (Calibrador).
- 3. Si desea eliminar la tarea, seleccione la opción DELETE (ELIMINAR)  $\overline{111}$

#### **2.2.1.4 Tarea personalizada**

1. Seleccione CUSTOM TASK (TAREA PERSONALIZADA) en el TASK MENU (MENÚ TAREA).

De esta forma, podrá configurar los canales eléctricos, de presión y USB (IDOS).

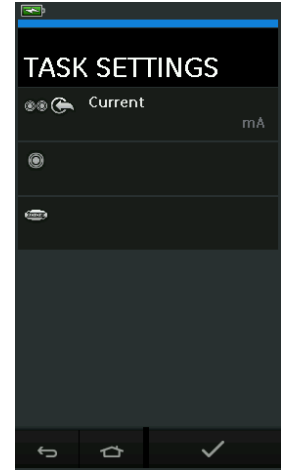

**Figura 2-9: Menú de ajustes de tareas**

2. Seleccione **@** @ para acceder al menú CHANNEL SETTINGS (AJUSTES DE CANAL).

se utiliza para las mediciones de presión. (Consulte la [Sección](#page-40-0) 2.3)

se utiliza para los sensores IDOS externos. (Consulte la [Sección](#page-42-2) 2.4)

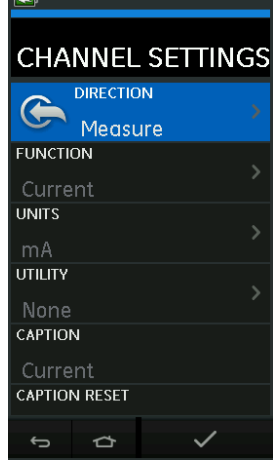

**Figura 2-10: Menú de configuración de canales**

- 3. Configure un canal para la medición.
	- DIRECTION (DIRECCIÓN) permite elegir entre generación  $\bigodot$  o medición  $\bigodot$  para la función seleccionada.
	- FUNCTION (FUNCIÓN) selecciona la función deseada. (p. ej.: Current [Corriente] o Voltage [Tensión]). Para acceder a las opciones adicionales, deslice la pantalla de abajo arriba para desplazar el menú.
	- UNITS (UNIDADES) selecciona el tipo de unidad deseado (p. ej.: Volts [Voltios], Amps [Amperios]). En ciertas funciones, puede haber una única unidad disponible.
	- UTILITY (UTILIDAD) selecciona la utilidad deseada (consulte la [Sección](#page-33-0) 2.2.2 para obtener información detallada).
	- CAPTION (TÍTULO) permite al usuario cambiar el título de la medida.
	- CAPTION RESET (RESTABLECER TÍTULO) permite al usuario restablecer el título original.
	- Una vez seleccionados todos los parámetros, pulse el botón  $\checkmark$  de la parte inferior de la pantalla para volver a la pantalla TASK SETTINGS (AJUSTES DE TAREAS).
	- Para aplicar los parámetros, el usuario debe pulsar también el botón  $\checkmark$  del menú TASK SETTINGS (AJUSTES DE TAREAS).
	- Repita el procedimiento anterior si es necesario configurar otro canal.

#### <span id="page-33-0"></span>**2.2.2 Establecimiento de las opciones de utilidad de funciones**

Cada función solo puede tener activa una única utilidad. Algunas funciones de generación y

medición no tienen utilidades asociadas. En todas las opciones, el botón  $\mathcal G$  restablece las lecturas adicionales.

#### **2.2.2.1 Max/Min/Avg (Máx./Mín./Med.)**

La utilidad Max/Min/Avg (Máx./Mín./Med.)  $\overline{\wedge}$  solo puede utilizarse con funciones de medición. Los valores adicionales muestran el máximo, el mínimo y la media (promedio) de la señal de entrada.

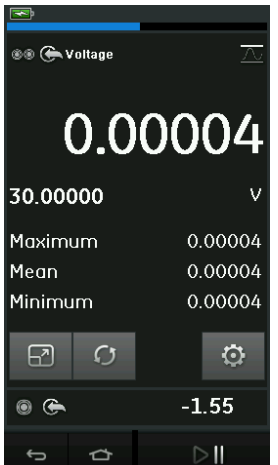

**Figura 2-11: Ejemplo de Max/Min/Avg (Máx./Mín./Med.)**

#### **2.2.2.2 Switch Test (Prueba de interruptor)**

La utilidad Switch Test (Prueba de interruptor)  $\sigma$  solo puede utilizarse con funciones de presión.

Los valores adicionales son los valores de la señal (medición o generación) cuando el instrumento detecta la apertura y el cierre de un interruptor. La diferencia entre los dos valores se muestra como valor de histéresis para el interruptor. Esta utilidad se puede utilizar con

automatización de rampa: la señal ascendente provoca el cambio de estado del interruptor y la señal descendente restablece su estado original.

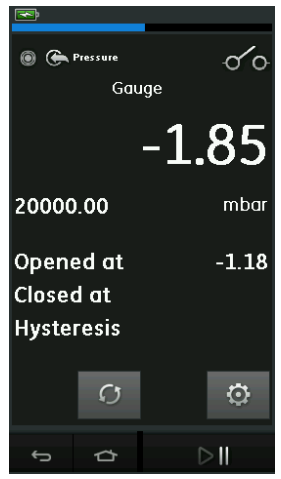

#### **Figura 2-12: Ejemplo de Switch Test (Prueba de interruptor)**

#### **2.2.2.3 Relief Valve (Válvula de descarga)**

La utilidad Relief Valve (Válvula de descarga)  $\sqrt{v}$  solo puede utilizarse con funciones de medición.

Esta utilidad comprueba circuitos o mecanismos que tienen una respuesta de corte cuando una entrada alcanza un umbral predefinido. Permite al usuario seleccionar un modo de funcionamiento que puede ser ascendente o descendente. La utilidad muestra valores adicionales que representan el máximo y el mínimo alcanzados por la señal de entrada.

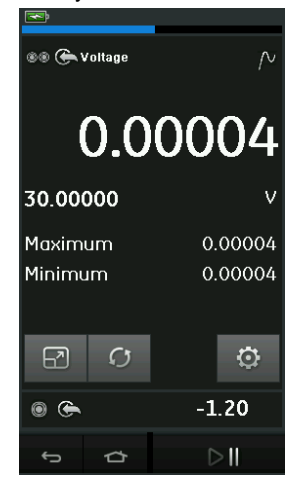

**Figura 2-13: Ejemplo de Relief Valve (Válvula de descarga)**

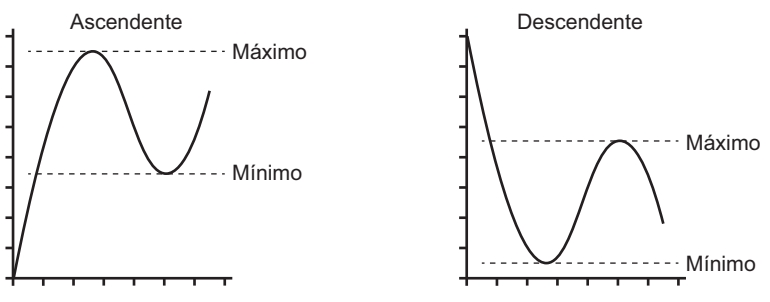

**Figura 2-14: Utilidad Relief Valve (Válvula de descarga)**

#### <span id="page-35-0"></span>**2.2.3 Opciones de visualización de mediciones**

La pantalla CALIBRATOR (CALIBRADOR) presenta dos vistas cuando se utilizan varios canales:

• La Figura 2-15 muestra una vista reducida de todos los canales seleccionados.

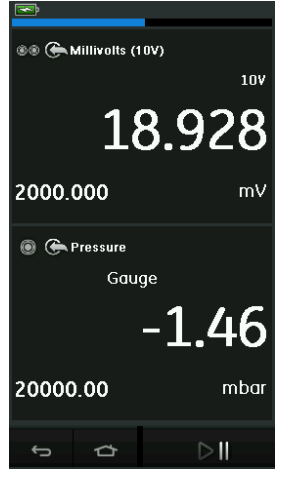

**Figura 2-15: Ventana de calibración - Vista reducida**

• La Figura 2-16 muestra una vista ampliada del canal seleccionado y minimiza los canales restantes.

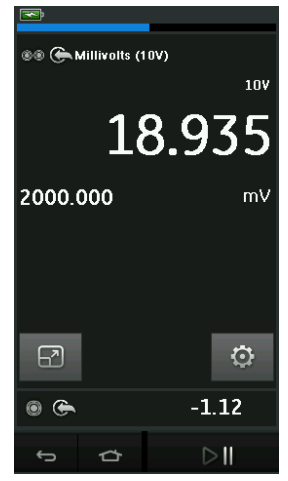

#### **Figura 2-16: Ventana de calibración - Vista ampliada**

Las opciones de visualización se pueden modificar pulsando el canal que el usuario desea visualizar en modo ampliado.

Seleccione  $\boxed{2}$  para mostrar todos los canales en modo reducido.

#### <span id="page-36-0"></span>**2.2.4 Procedimientos de ejemplo**

#### **2.2.4.1 Procedimiento de ejemplo: Medición o generación de corriente con alimentación de circuito interno**

La Figura 2-17 muestra CH1 configurado para medir o generar una corriente con alimentación de circuito interno.

**Nota:** El circuito se obtiene conectando los dos terminales rojos de la parte delantera del DPI611 y activando Current (Corriente) (24 V) como función eléctrica.

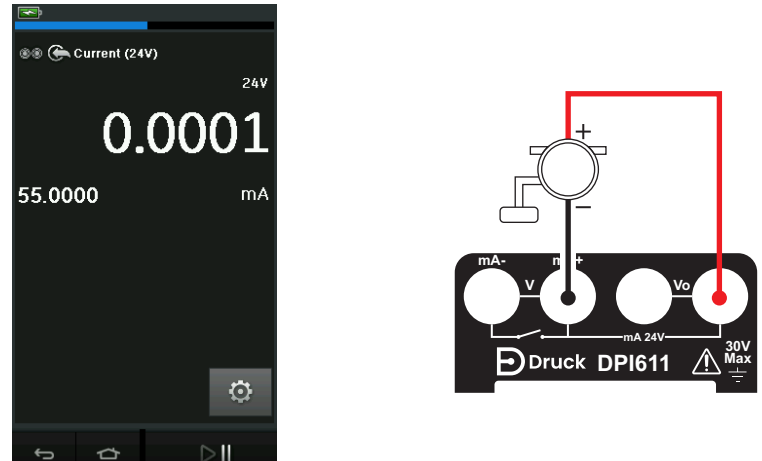

#### **Figura 2-17: Medición de corriente en CH1. Rango: ± 55 mA**

- 1. Establezca las opciones de software correspondientes.
- 2. Realice las conexiones eléctricas y siga con la operación de medición o generación.
- 3. Solo generación (Automation [Automatización]). Establezca el valor de salida correspondiente.

#### **2.2.4.2 Procedimiento de ejemplo: Medición de tensión**

La Figura 2-18 muestra CH1 configurado para medir una tensión CC (± 30 V) o CC mV (± 2000 mV).

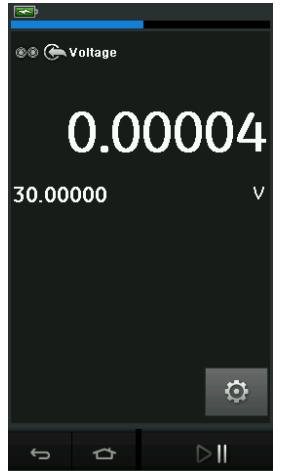

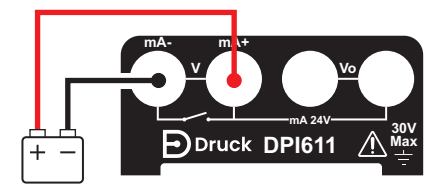

#### **Figura 2-18: Medición de voltios CC o mV CC en CH1.**

- 1. Establezca las opciones de software correspondientes.
- 2. Realice las conexiones eléctricas y siga con la operación de medición.

#### **2.2.4.3 Procedimiento de ejemplo: Medición o generación de corriente con circuito externo**

La Figura 2-19 y la Figura 2-20 muestran cómo configurar el instrumento para medir (± 55 mA) o generar (0 a 24 mA) una corriente con alimentación de circuito externo.

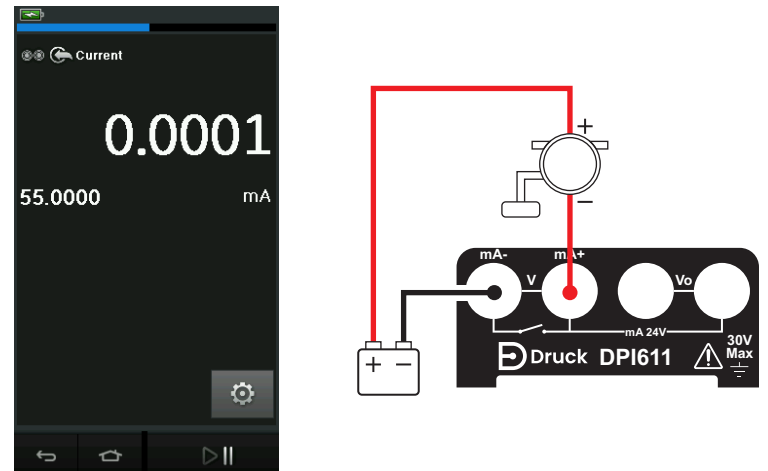

**Figura 2-19: Medición de corriente con alimentación de circuito externo (Rango: ± 55 mA)**

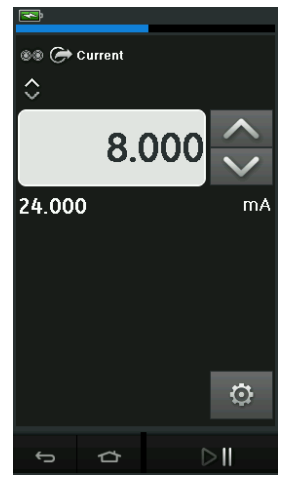

**Figura 2-20: Generación de corriente con alimentación de circuito externo. (Rango: de 0 a 24 mA)**

- 1. Establezca las opciones de software correspondientes.
- 2. Realice las conexiones eléctricas y siga con la operación de medición o generación.
- 3. Solo generación (Automation [Automatización]): Establezca el valor de salida correspondiente.

#### **2.2.4.4 Procedimiento de ejemplo: Switch Test (Prueba de interruptor)**

La prueba de interruptor solo es válida cuando se selecciona una función de presión.

Cuando se selecciona la prueba de interruptor, el software configura automáticamente el canal para la función de prueba de interruptor.

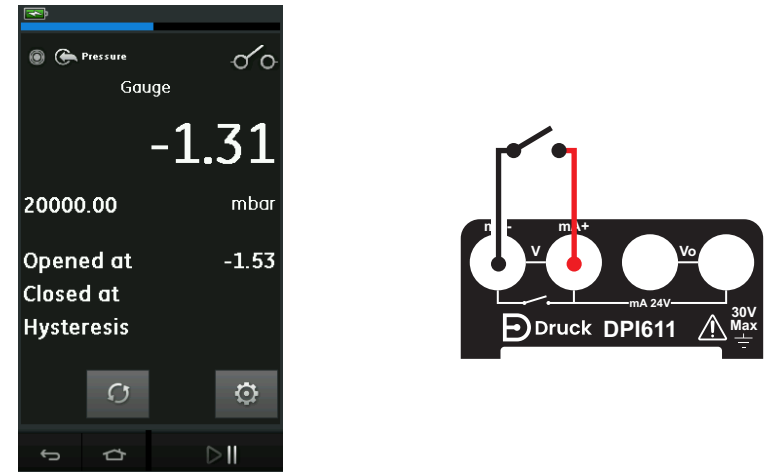

#### **Figura 2-21: Switch Test (Prueba de interruptor)**

**Nota:** Si se ha seleccionado una función eléctrica, se desactivará automáticamente. La pantalla mostrará un mensaje.

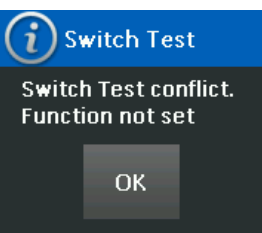

### **2.2.4.5 Procedimiento de ejemplo: Medición de tensión con generación de tensión interna**

La Figura 2-22 muestra CH1 configurado para medir una tensión CC (± 30 V) o CC mV (± 2000 mV) con generación de tensión interna (p. ej., para uso con un puente resistivo). **Nota:** La tensión interna se obtiene conectando a los terminales Vo de la parte delantera del DPI611 y activando Voltage (Tensión) (10 V) o Millivolts (Milivoltios) (10 V) como función eléctrica.

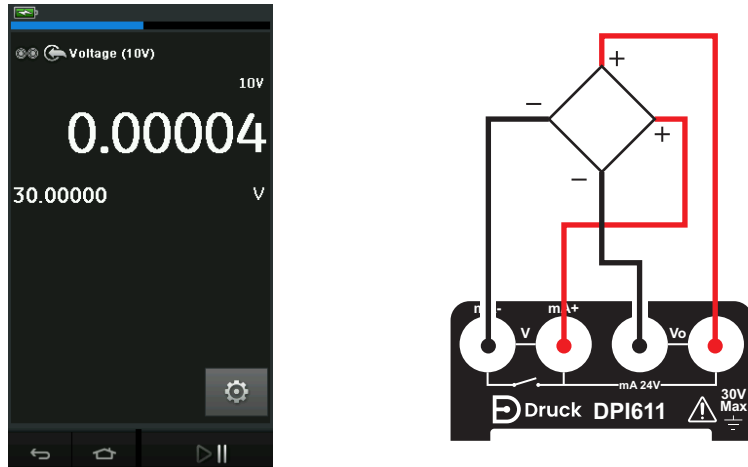

**Figura 2-22: Medición de voltios CC (10 V) o mV CC (10 V) en CH1.**

- 1. Establezca las opciones de software correspondientes.
- 2. Realice las conexiones eléctricas y siga con la operación de medición.

### <span id="page-40-0"></span>**2.3 Calibración de presión**

Las tareas de presión están situadas en el TASK MENU (MENÚ TAREA). Consulte la [Sección](#page-28-2) 2.2.1 para obtener información detallada.

Para seleccionar la función deseada, toque el texto o el diagrama correspondiente. El DPI611 establecerá las funciones y volverá a la pantalla CALIBRATOR (CALIBRADOR).

Las funciones de presión también se pueden seleccionar a través de la función CUSTOM TASK (TAREA PERSONALIZADA). Consulte la Sección 2.2.1.4 para obtener información detallada.

Si es necesario, cambie las unidades de la función. Si es necesario, establezca una utilidad para la función:

- Max/Min/Avg (Máx./Mín./Med.)
- Switch Test (Prueba de interruptor)
- Relief Valve (Válvula de descarga)

Capítulo 2. Funcionamiento

Leak Test (Prueba de fugas)

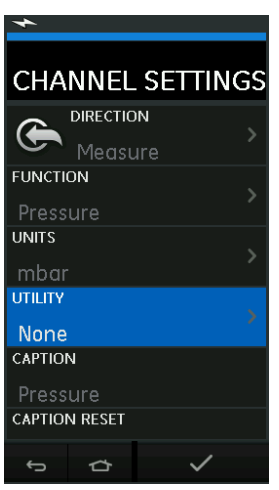

**Figura 2-23: Ajustes de canal**

**Nota:** Para acceder a UNITS (UNIDADES) y UTLILITIES (UTILIDADES), seleccione la función a través de CUSTOM TASK (TAREA PERSONALIZADA).

#### <span id="page-41-0"></span>**2.3.1 Configuración de una prueba de fugas**

La utilidad Leak Test (Prueba de fugas)  $\bigotimes$  solo puede utilizarse en los modos de medición de presión.

Esta utilidad ofrece una prueba para calcular la fuga de un sistema.

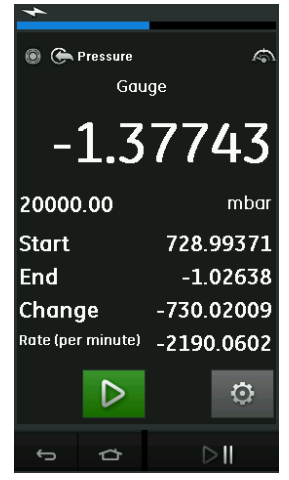

**Figura 2-24: Ejemplo de Leak Test (Prueba de fugas)**

Para configurar la prueba de fugas:

1. Establezca la utilidad a Leak Test (Prueba de fugas). Seleccione:

### SETTINGS (AJUSTES) >> LEAK TEST (PRUEBA DE FUGAS)

2. Establezca los periodos siguientes.

WAIT TIME (TIEMPO DE ESPERA): El tiempo que debe transcurrir antes del inicio de la prueba en horas:minutos:segundos (hh:mm:ss).

TEST TIME (TIEMPO DE PRUEBA): La duración de la prueba de fugas en horas:minutos:segundos (hh:mm:ss).

- 3. Utilice  $\sum$  para iniciar la prueba de fugas.
- 4. Utilice **bu** para detener la prueba de fugas.

#### <span id="page-42-0"></span>**2.3.2 Poner a cero del módulo de presión**

```
 SETTINGS (AJUSTES) >> ZERO (CERO) >> ZERO (CERO)
```
Utilice esta opción para escribir un nuevo valor de presión nula en el módulo de presión utilizado. El ajuste del sensor está permitido si obedece a esta condición:

• Ajuste ≤ 10 % del valor de presión positiva FS (para el sensor).

**Nota:** Para hacer un ajuste a cero temporal, utilice la función Tare (Tara).

#### <span id="page-42-1"></span>**2.3.3 Indicaciones de error**

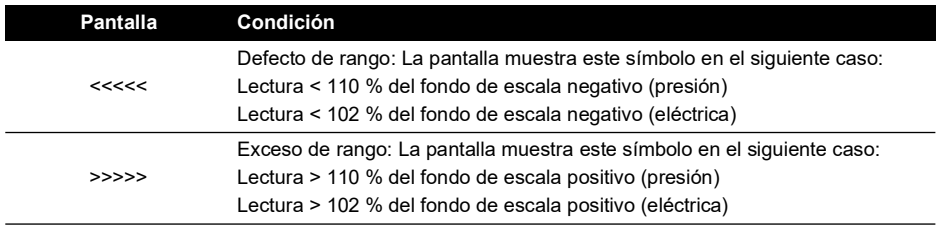

Si la pantalla muestra <<<<< (defecto de rango) o >>>>> (exceso de rango):

- a. Asegúrese de que el rango es correcto.
- b. Asegúrese de que todas las conexiones y los equipos relacionados están en condiciones de funcionamiento.

### <span id="page-42-2"></span>**2.4 Medición de presión: Opción IDOS**

Elemento opcional. Un módulo manométrico universal (UPM) IDOS utiliza la tecnología de sensor inteligente de salida digital (IDOS) para medir la presión aplicada y enviar los datos a un instrumento IDOS. Antes de utilizar un módulo IDOS, consulte el Manual de instrucciones K0378. Para conectar un módulo IDOS al Druck DPI611, utilice un adaptador IO620-IDOS-USB.

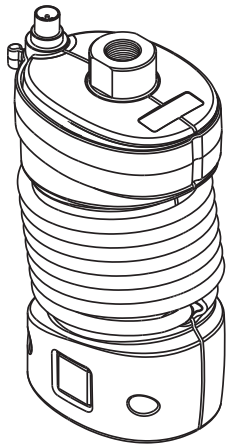

**Figura 2-25: Módulo IDOS**

#### <span id="page-43-0"></span>**2.4.1 Instrucciones de montaje de la opción IDOS**

- 1. Conecte un extremo del adaptador IO620-IDOS-USB al módulo IDOS.
- 2. Inserte el extremo tipo A del cable USB en una toma USB del instrumento y el extremo Tipo B en el adaptador (IO620-IDOS-USB).
- 3. Encienda el instrumento.
- 4. Cuando el símbolo IDOS **(1005)** parpadea en la parte superior de la pantalla, indica que hay comunicación entre el módulo IDOS y el calibrador.

#### <span id="page-43-1"></span>**2.4.2 Procedimientos de funciones IDOS**

Los procedimientos para un módulo IDOS son los mismos que para el sensor de presión interno. Active el módulo IDOS desde el TASK MENU (MENÚ TAREA):

- 1. Función IDOS (medición de diferencial).
- 2. Si es necesario, cambie las unidades de la función.
- 3. Si es necesario, establezca una utilidad para la función:
	- Max/Min/Avg (Máx./Mín./Med.)
	- Switch Test (Prueba de interruptor)
	- Leak Test (Prueba de fugas)
	- Relief Valve (Válvula de descarga)

El menú Settings (Ajustes) del módulo IDOS contiene las opciones siguientes:

- Unidades
- Process (Proceso) (Tare, Alarm, Filter, Flow, Scaling [Tara, Alarma, Filtro, Flujo, Escala]).
- Zero (Cero). El procedimiento para un módulo IDOS es el mismo que para el sensor de presión interno. Ponga a cero el sensor manométrico antes de utilizarlo.
- Resolution (Resolución). Seleccione el número de dígitos mostrados.

## <span id="page-44-0"></span>**3. Registro de datos**

Seleccione la opción  $\bar{\equiv}$  DATA LOGGING (REGISTRO DE DATOS) en el tablero. La función de registro de datos registra las lecturas del instrumento para poder revisarlas o analizarlas posteriormente.

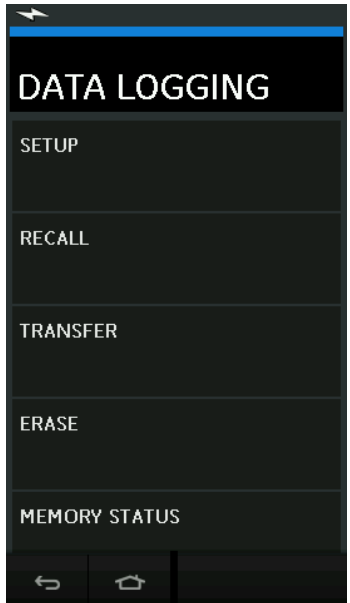

**Figura 3-1: Registro de datos**

El archivo de datos se puede revisar con la siguiente opción:

• RECALL (EXTRAER)

El archivo de datos se puede procesar externamente con la siguiente opción:

- TRANSFER (TRANSFERIR)
	- a. Transferencia a una unidad flash USB.
	- b. Transferencia a un ordenador a través del puerto serie.

En este capítulo se describe cómo utilizar la función de registro de datos para registrar datos en un archivo.

En modo de registro de datos, se almacenan todos los puntos de datos correspondientes a los datos visualizados para todos los canales activos.

Los datos se pueden almacenar:

- a. Periódicamente
- b. Al pulsar una tecla

Los datos se almacenan en la memoria interna o en una unidad flash USB conectada al instrumento hasta que se interrumpe el registro de datos.

### <span id="page-44-1"></span>**3.1 Configuración**

Antes de empezar, configure todos los canales con las funciones adecuadas. (Consulte el [Capítulo](#page-26-4) 2). Para acceder a la función Data logging (Registro de datos), siga estos pasos:

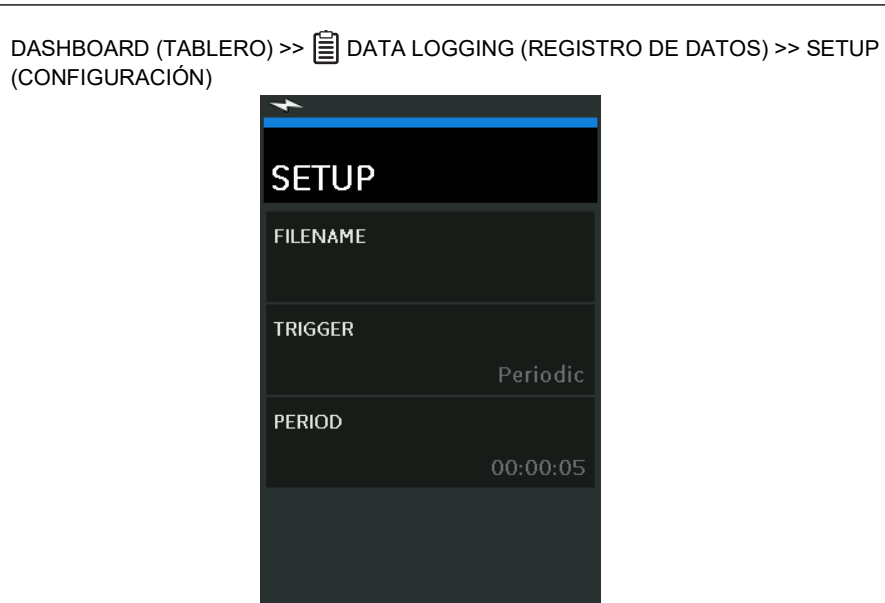

**Figura 3-2: Configuración del registro de datos**

 $\Rightarrow$ 

 $\overline{\phantom{0}}$ 

- FILENAME (NOMBRE DEL ARCHIVO) Escriba el nombre del archivo (máximo: 10 caracteres).
- 
- TRIGGER (DISPARO)

Seleccione una de las opciones siguientes:

- a. Key Press (Pulsación de tecla): registra un punto de datos cada vez que se pulsa la tecla.
- b. Periodic (Periódico): registra un punto de datos a intervalos de tiempo determinados.
- PERIOD (PERIODO)

Esta opción permite establecer el intervalo de tiempo para el registro de datos periódico. Para activar el modo de registro de datos:

1. Seleccione las opciones adecuadas e introduzca el nombre del archivo de registro de datos.

**Nota:** Para introducir el nombre de archivo, deberá seleccionar previamente el destino (INTERNAL [INTERNO] o USB FLASH DRIVE [UNIDAD FLASH USB])

2. Seleccione el botón  $\checkmark$ .

### <span id="page-45-0"></span>**3.2 Funcionamiento**

En modo periódico, para iniciar el registro de datos, pulse el botón  $\langle \mathbb{O}^1 \rangle$ .

En modo de pulsación de tecla, se almacenará un punto de datos cada vez que pulse el botón  $\leftarrow$ 

Para interrumpir el registro de datos, seleccione  ${\mathsf X}$ 

El indicador de registro de datos **p**arpadea cada vez que se registra una lectura.

### <span id="page-46-0"></span>**3.3 Revisión de archivos**

DASHBOARD (TABLERO) >> DATA LOGGING (REGISTRO DE DATOS) >> RECALL (EXTRAER)

Para ver un archivo de datos punto a punto, siga estos pasos:

- 1. Pulse el botón Filename (Nombre del archivo) para mostrar la lista de archivos de datos.
- 2. Seleccione el archivo que desea ver.
- 3. Pulse  $\sqrt{\ }$  para acceder a la pantalla de datos.
- 4. Para pasar al siguiente punto de datos, pulse el botón  $\mathbb{D}$ . **Nota:** La secuencia numérica de puntos de datos se muestra en la esquina superior derecha de la pantalla (p. ej., 4 de 100).
- 5. Para volver al punto de datos anterior, pulse el botón  $\Box$ .
- 6. Salga de la pantalla.

### <span id="page-46-1"></span>**3.4 Gestión de archivos**

Las opciones de gestión de archivos de registro de datos son las siguientes:

• TRANSFER (TRANSFERIR)

Carga archivos de almacén de datos a otro ordenador.

• ERASE (ELIMINAR)

Elimina archivos de registro de datos.

• MEMORY STATUS (ESTADO DE LA MEMORIA) Muestra la cantidad de memoria disponible.

#### <span id="page-46-2"></span>**3.4.1 Transfer (Transferir)**

Las opciones de transferencia de datos son las siguientes:

- USB Flash Drive (Unidad flash USB): Los archivos seleccionados se guardan en la carpeta raíz de la unidad flash USB.
- USB Serial Port (Puerto serie USB): Transfiere datos en forma de archivo de texto a un ordenador. Es posible utilizar un programa de comunicaciones para recibir los datos (p. ej., Microsoft® Hyper Terminal). La configuración serie es la siguiente:

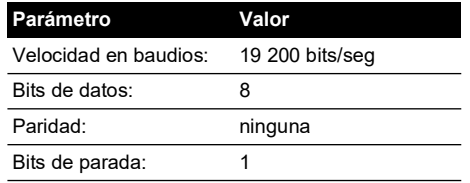

#### <span id="page-46-3"></span>**3.4.2 Erase (Eliminar)**

Las opciones disponibles son las siguientes:

• ERASE ONE FILE (ELIMINAR UN ARCHIVO)

Seleccione el archivo y pulse sobre la marca de la esquina inferior derecha de la pantalla para eliminarlo.

• CLEAR INTERNAL (BORRAR INTERNOS)

Borra todos los archivos internos.

#### <span id="page-47-0"></span>**3.4.3 Memory Status (Estado de la memoria)**

El botón MEMORY STATUS (ESTADO DE LA MEMORIA) muestra la cantidad de memoria disponible en las siguientes ubicaciones:

- Interna
- Unidad flash USB (en su caso)

#### <span id="page-47-1"></span>**3.4.4 Formato de datos**

Los archivos de datos tienen formato CSV (valores separados por comas). Consulte la Figura 3-3. Este formato permite importar los datos a una hoja de cálculo (p. ej., Microsoft ® Excel). La primera sección de datos contiene la siguiente información:

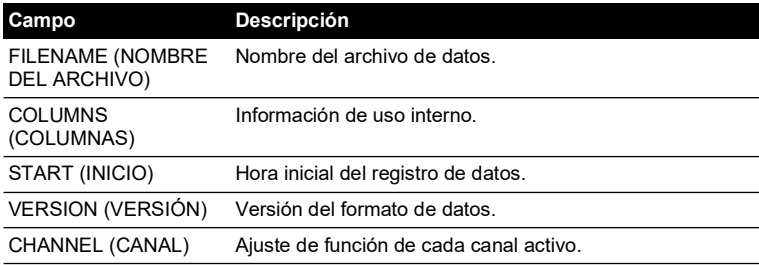

La segunda sección de datos contiene la siguiente información:

- **Encabezados**
- Datos de los puntos de datos

```
FILENAME,P080821A
COLUMNS,3,9
START,10 Aug 2021, 10:00:00
CHANNEL 001, Current (24V),In,mA,55
CHANNEL 005, HART,In,,0
DATA, START
ID,Date,Time,Main Reading,Secondary Reading,
0, 10 Aug 2021, 10:00:00,8.7525,24V,4,0,False
1, 10 Aug 2021, 10:00:15,8.5711,24V,4,0,False
2, 10 Aug 2021, 10:00:30,8.4080,24V,4,0,False
3, 10 Aug 2021, 10:00:45,8.2475,24V,4,0,False
4, 10 Aug 2021, 10:01:00,8.0733,24V,4,0,False
5, 10 Aug 2021, 10:01:15,7.9288,24V,4,0,False
```
**Figura 3-3: Ejemplo de archivo de registro de datos "csv"**

## <span id="page-48-0"></span>**4. Documentación**

En este capítulo se describen las funciones de documentación disponibles en el calibrador Druck DPI611:

- ANALYSIS (ANÁLISIS)
- RUN PROCEDURE (EJECUTAR PROCEDIMIENTO)

### <span id="page-48-1"></span>**4.1 Analysis (Análisis)**

La función Analysis (Análisis) realiza lecturas en dos o más canales del instrumento DPI611 para calibrar las características de transferencia del dispositivo sujeto a prueba. Uno de los canales es el de referencia y se utiliza como se indica a continuación:

- Proporciona una medición de la señal de entrada al dispositivo.
- Si el dispositivo es un transmisor de presión, el canal de referencia sería el de presión y mediría la presión de entrada al dispositivo.

El otro canal es el de entrada y se utiliza como se indica a continuación:

- Mide la señal de salida del dispositivo.
- Cuando se calibra un transmisor de proceso, podría ser el canal eléctrico en modo de medición de corriente.

Todo canal activo que no se defina como canal de referencia es un canal de entrada de forma predeterminada.

Debe definirse un canal de referencia y al menos un canal de entrada para configurar correctamente la función Analysis (Análisis).

La función Analysis (Análisis) calcula para cada valor la diferencia de cada canal de entrada con la característica de transferencia ideal y la compara con un límite de tolerancia.

- La desviación se muestra como %Span o %Rdg (% de lectura)
- El resultado de la prueba de tolerancia se indica con un icono Correcto  $\forall$  o  $\hat{R}$ Incorrecto.

### <span id="page-48-2"></span>**4.2 Configuración**

- 1. Para configurar los canales del Druck DPI611, utilice la función Calibrator (Calibrador). (Consulte la [Sección](#page-26-5) 2.1.1).
- 2. Conecte el calibrador al dispositivo probado.
- 3. Acceda a la función Documenting (Documentación).

DASHBOARD (TABLERO) >>  $\widehat{f\mathcal{C}}$  DOCUMENTING (DOCUMENTACIÓN)

4. Pulse el botón ANALYSIS (ANÁLISIS).

#### <span id="page-49-0"></span>**4.2.1 Definir el canal de referencia**

1. Pulse el botón del canal que desee utilizar como canal de referencia para el análisis.

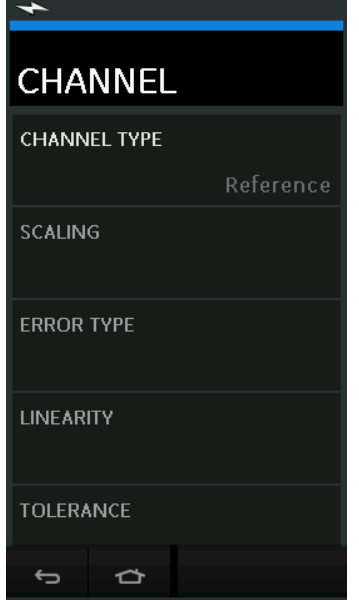

#### **Figura 4-1: Seleccionar el canal de referencia**

- 2. Defina el tipo de canal como Reference (Referencia).
- 3. El resto de los parámetros del canal seleccionado se cancelan. El resto de los canales activos se configuran como Input (Entrada).

#### <span id="page-50-0"></span>**4.2.2 Definir cada canal de entrada**

Pulse en el botón de cada canal de entrada para definir sus opciones.

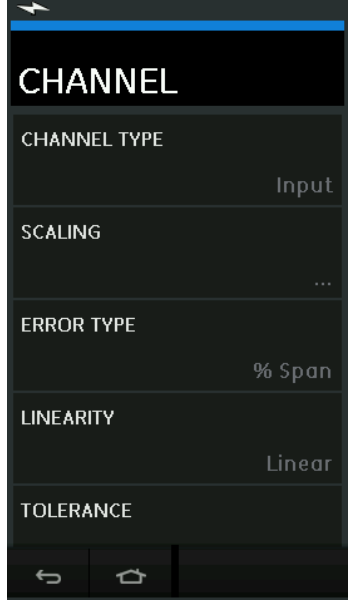

**Figura 4-2: Seleccionar las opciones de entrada**

• SCALING (ESCALA)

Los valores de escala son dos pares de valores que definen la característica de transferencia ideal:

Los valores máximo y mínimo de la señal de referencia (Reference High [Referencia alta] y Reference Low [Referencia baja]) y los valores correspondientes de la señal de entrada (Input High [Entrada alta] e Input Low [Entrada baja]).

• ERROR TYPE (TIPO DE ERROR)

El tipo de error permite seleccionar la forma de mostrar la desviación respecto de la característica de transferencia ideal. Puede ser una de las siguientes:

% Span (Intervalo): como porcentaje del intervalo de la señal de entrada.

% Rdg (Lectura): como porcentaje de lectura de la señal de entrada.

• LINEARITY (LINEALIDAD)

La linealidad es la característica de transferencia de la señal de referencia a la de entrada. Puede ser una de las siguientes:

Linear (Lineal): una respuesta proporcional.

Square Root (Raíz cuadrada): encontrada a menudo en los sensores de caudal.

• TOLERANCE (TOLERANCIA)

Límites de prueba (tolerancia) de la desviación respecto de la característica de transferencia.

## <span id="page-51-0"></span>**4.3 Función Analysis (Análisis)**

Establezca los parámetros del canal de entrada (consulte la [Sección](#page-48-2) 4.2) y vuelva a la pantalla CHANNEL SETUP (CONFIGURACIÓN DEL CANAL).

## Seleccione el botón ( $\blacksquare$

La ventana Analysis (Análisis) muestra la siguiente información:

- La desviación de cada canal de entrada con respecto a la característica de transferencia ideal.
- Un icono de prueba de límite de tolerancia:

Pass (Aprueba)  $\forall$  (dentro del límite de tolerancia).

Fail (Falla)  $\overrightarrow{X}$  (fuera del límite de tolerancia).

Siga estos pasos para comprobar el rango completo del dispositivo:

- 1. Haga avanzar paso a paso el valor de la señal de referencia a lo largo de su rango.
- 2. Compruebe la ventana Analysis en cada paso.
- 3. Si el origen de la referencia es el calibrador, acceda a la ventana del canal para cambiar el valor de referencia.
- 4. Vuelva a la ventana Analysis (Análisis).
- 5. Una vez finalizado el análisis, seleccione  $\left(\bigtimes\right)$  para salir de la ventana.

### <span id="page-51-1"></span>**4.4 Run Procedure (Ejecutar procedimiento)**

La finalidad de la función Run Procedure (Ejecutar procedimiento) es realizar procedimientos de calibración descargados desde el software 4Sight2™. Los procedimientos de calibración del 4Sight2™ contienen todos los valores necesarios para calibrar el dispositivo probado, incluidos los puntos de prueba y los tiempos de rampa.

Es posible utilizar el mismo procedimiento de calibración para todos los dispositivos probados aplicables. Para utilizar la función Run Procedure (Ejecutar procedimiento), necesita los siguientes elementos:

- Una copia del software de calibración 4Sight2™.
- Cable USB estándar (suministrado).
- [Un controlador de dispositivo para el calibrador Druck DPI611 que se puede descargar](https://druck.com/software)  [desde el sitio web:](https://druck.com/software) **https://druck.com/software**.

#### <span id="page-51-2"></span>**4.4.1 Secuencia de carga y descarga de archivos**

#### **Tabla 4-1: Secuencia para la carga y descarga de archivos**

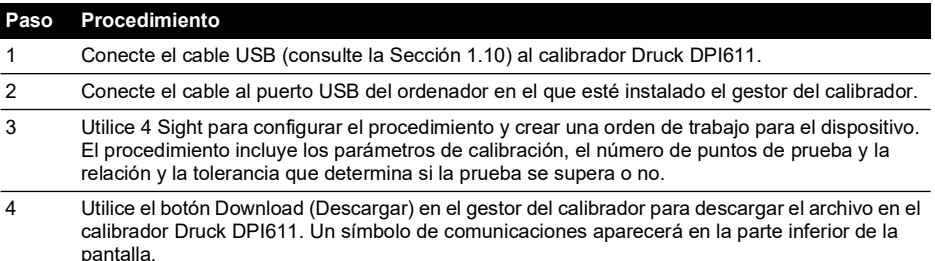

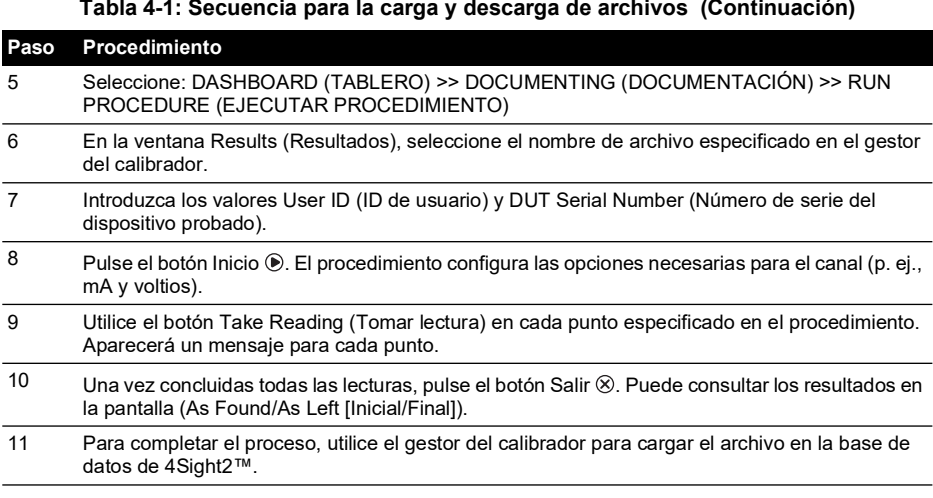

## <span id="page-54-0"></span>**5. Calibración**

### <span id="page-54-1"></span>**5.1 Generales**

El fabricante entrega el instrumento con certificado(s) de calibración. Se recomienda un periodo de calibración de 12 meses. El intervalo de calibración real depende de la utilización del instrumento y de la precisión de medida aceptada para la aplicación específica.

El calibrador DPI611 es un instrumento de medición de alta precisión, por lo que el equipo y las condiciones de prueba deben ser adecuados para el tipo de tarea. La prueba y el ajuste de calibración deben realizarse en un entorno controlado por un técnico de calibración.

**Nota:** Un técnico de calibración debe contar con todos los conocimientos, la documentación, los equipos de prueba y las herramientas especiales que se necesitan para calibrar este equipo.

**Nota:** Druck ofrece un servicio de calibración con trazabilidad a los estándares internacionales.

**Nota:** Druck recomienda enviar el instrumento al fabricante o a un agente de servicio técnico autorizado para realizar la calibración. Si recurre a un método de calibración alternativo, asegúrese de que éste utilice los siguientes estándares.

### <span id="page-54-2"></span>**5.2 Prueba de calibración**

A intervalos establecidos, las lecturas del instrumento se deberán comparar con un valor de referencia conocido.

El método recomendado comienza en 0, va aumentando en pasos del 20 % hasta el 100 % de la escala total y, posteriormente, va decreciendo en pasos del 20 % hasta el 0.

Anote cualquier desviación entre el instrumento y la presión estándar y contemple la posibilidad de realizar un seguimiento (precisión con arreglo a una norma nacional).

Si, después de la prueba de calibración, los resultados superan la tolerancia de la especificación (o cualquier otro valor de referencia adecuado), lleve a cabo un ajuste de calibración.

### <span id="page-54-3"></span>**5.3 Ajustes de la calibración**

Si el instrumento funciona correctamente, solo variará la calibración del punto cero y de la escala total. Todo exceso de no linealidad o de efectos de temperatura indica un fallo. El instrumento se deberá devolver a un agente de servicio técnico cualificado.

### <span id="page-54-4"></span>**5.4 Antes de empezar**

Utilice solo piezas originales suministradas por el fabricante. Para efectuar una calibración se precisan los siguientes elementos:

- Equipo de calibración especificado en la Tabla 5-1.
- Entorno con una temperatura estable:  $21 \pm 1$  °C (70  $\pm$  2 °F).

Antes de iniciar un procedimiento de calibración, se recomienda dejar el instrumento en el entorno de calibración durante al menos dos horas.

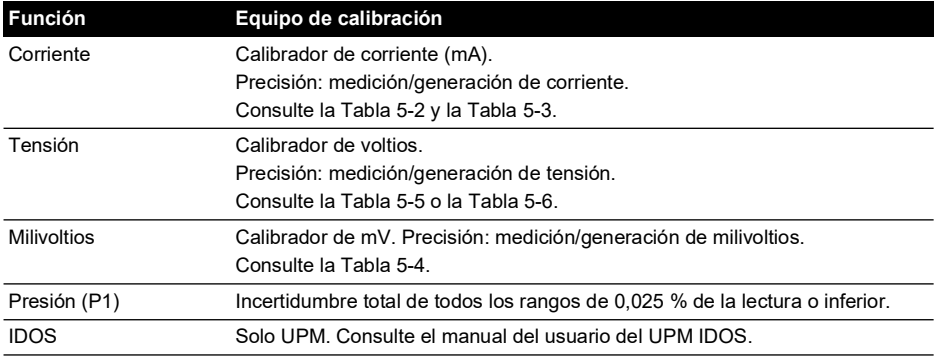

#### **Tabla 5-1: Equipo de calibración**

Antes de iniciar la calibración, asegúrese de que la hora y la fecha que aparecen en el instrumento son correctas.

Para calibrar con una función de medición o generación, utilice la opción de menú avanzada.

- 1. Seleccione: DASHBOARD (TABLERO) >>  $\bullet$  SETTINGS (AJUSTES) >> ADVANCED (AVANZADOS)
- 2. Introduzca el PIN de calibración: 4321
- $3.$  Seleccione el botón  $\checkmark$
- 4. Seleccione: PERFORM CALIBRATION (REALIZAR CALIBRACIÓN)

A continuación, seleccione una función e inicie la calibración:

- 1. Seleccione el canal.
- 2. Seleccione la función.
- 3. Seleccione un rango (si corresponde).
- 4. Siga las instrucciones que aparecen en la pantalla.

Una vez finalizada la calibración, defina la próxima fecha de calibración.

### <span id="page-55-0"></span>**5.5 Procedimientos: Corriente (medición)**

Lleve a cabo el procedimiento como se indica a continuación:

- 1. Conecte el equipo de calibración correspondiente (consulte la Tabla 5-1).
- 2. Deje que el equipo alcance una temperatura estable (mínimo: 5 minutos desde la última vez que se ha encendido).
- 3. Utilice el menú de calibración (consulte la [Sección](#page-54-4) 5.4) para realizar una calibración de tres puntos (-FS, cero y +FS) para cada rango: 20 mA y 55 mA.
- 4. Compruebe que la calibración sea correcta.
	- a. Seleccione la función de corriente correspondiente (medición).
	- b. Aplique los valores siguientes: mA: -55, -25, -20, -10, -5, 0 (circuito abierto) mA: 0, 5, 10, 20, 25, 55

c. Asegúrese de que el error se encuentra en los límites especificados (consulte Tabla 5-2).

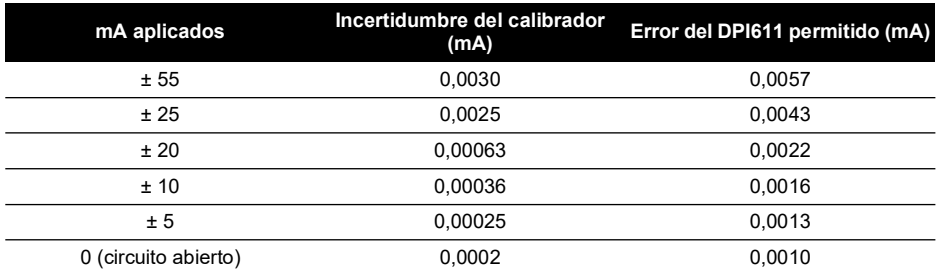

#### **Tabla 5-2: Límites de error de corriente (medición)**

### <span id="page-56-0"></span>**5.6 Procedimientos: Corriente (generación)**

Cuando recalibre las funciones de medición y generación de este rango, la función de medición se debe ajustar antes que la de generación.

Lleve a cabo el procedimiento como se indica a continuación:

- 1. Conecte el equipo de calibración correspondiente (consulte la Tabla 5-1).
	- CH1 (rango de 24 mA): (Consulte la Tabla 5-3).
- 2. Deje que el equipo alcance una temperatura estable (mínimo: 5 minutos desde la última vez que se ha encendido).
- 3. Utilice el menú de calibración (consulte la [Sección](#page-54-4) 5.4) para realizar una calibración de dos puntos (0,2 mA y FS):
	- CH1: 24 mA.
- 4. Compruebe que la calibración sea correcta:
	- a. Seleccione la función de corriente correspondiente (generación).
	- b. Aplique los valores siguientes:

mA: 0.2, 6, 12, 18, 24

c. Compruebe que el error esté dentro de los límites (consulte la Tabla 5-3)

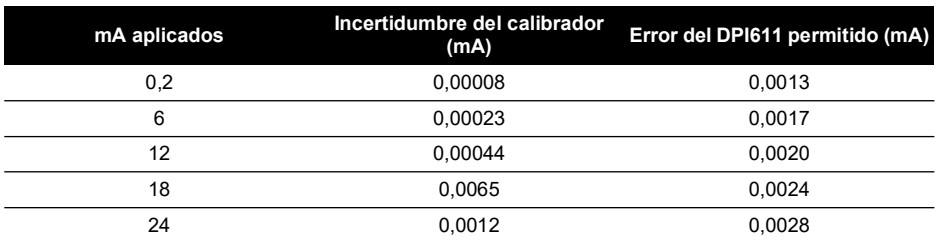

#### **Tabla 5-3: Límites de error de corriente (generación)**

### <span id="page-56-1"></span>**5.7 Procedimientos: mV/Voltios CC (medición)**

Lleve a cabo el procedimiento como se indica a continuación:

- 1. Conecte el equipo de calibración correspondiente (consulte la Tabla 5-1).
- 2. Deje que el equipo alcance una temperatura estable (mínimo: 5 minutos desde la última vez que se ha encendido).

3. Utilice el menú de calibración (consulte la [Sección](#page-54-4) 5.4) para realizar una calibración de tres puntos (-FS, cero y +FS) para el conjunto de rangos aplicables:

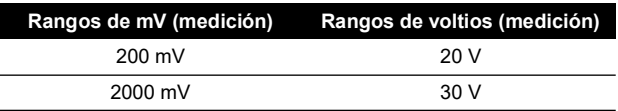

- 4. Compruebe que la calibración sea correcta:
	- a. Seleccione la función de milivoltios o tensión correspondiente (medición).
	- b. Ajuste los valores de entrada que son aplicables a la calibración: mV: -2000, -1000, -200, -100, 0 (cortocircuito) mV: 0, 100, 200, 1000, 2000 Voltios (V): -30, -21, -20, -10, -5, 0 (cortocircuito) Voltios (V): 0, 5, 10, 20, 21, 30
	- c. Compruebe que el error esté dentro de los límites (consulte la Tabla 5-4 y la Tabla 5-5).

### **Tabla 5-4: Límites de error de milivoltios (medición)**

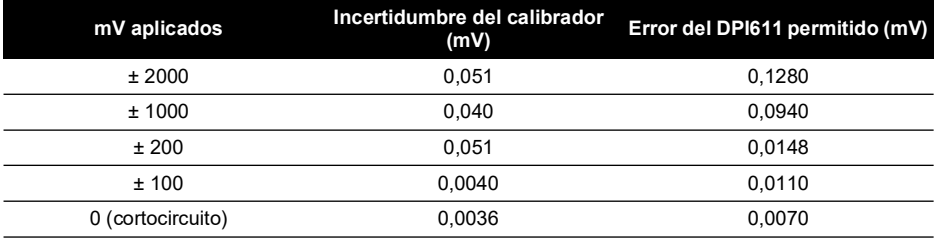

### **Tabla 5-5: Límites de error de tensión (medición)**

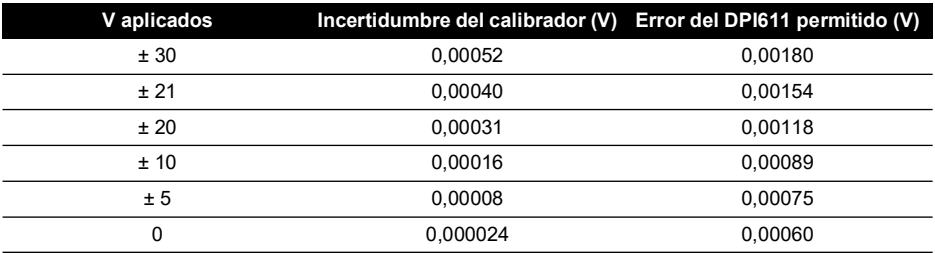

## <span id="page-57-0"></span>**5.8 Procedimientos: Voltios CC (generación)**

Lleve a cabo el procedimiento como se indica a continuación:

- 1. Conecte el equipo de calibración correspondiente (consulte la Tabla 5-1).
- 2. Deje que el equipo alcance una temperatura estable (mínimo: 5 minutos desde la última vez que se ha encendido).

3. Utilice el menú de calibración (consulte la [Sección](#page-54-4) 5.4) para realizar una calibración de dos puntos para el rango aplicable:

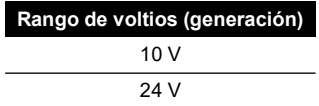

- 4. Compruebe que la calibración sea correcta:
	- a. Seleccione la función aplicable de tensión (10 V) o corriente (24 V) (medición) (consulte la [Sección](#page-56-1) 5.7).

10 V

24 V

b. Compruebe que el error esté dentro de los límites (consulte la Tabla 5-6).

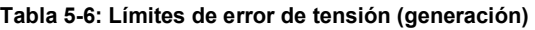

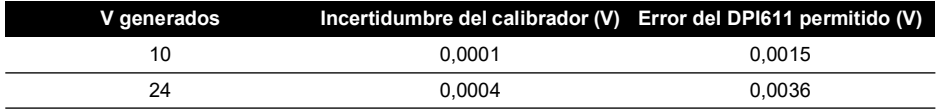

### <span id="page-58-0"></span>**5.9 Procedimientos: Indicador de presión**

Lleve a cabo el procedimiento como se indica a continuación:

- 1. Conecte el instrumento al patrón de presión.
- 2. Deje que el equipo alcance una temperatura estable (mínimo: 60 minutos desde la última vez que se ha encendido).
- 3. Utilice el menú de calibración (consulte la [Sección](#page-54-4) 5.4) para realizar una calibración de dos puntos.
	- Cero y +FS para los sensores manométricos.
- 4. Compruebe que la calibración sea correcta:
	- a. Seleccione la función de presión aplicable.
	- b. Aplique los siguientes valores de presión. 0, 20, 40, 60, 80, 100, 80, 60, 40, 20 (%FS).
	- c. Aplique los siguientes valores de presión. -200, -400, -600, -800, -600, -400, -200, 0 mbares
	- d. Compruebe que el error esté dentro de los límites. Utilice los valores de la columna Accuracy (Precisión) de la hoja de características.

### <span id="page-58-1"></span>**5.10 Procedimientos: UPM IDOS**

(Consulte el manual del usuario del UPM IDOS).

Una vez finalizada la calibración, el instrumento ajusta automáticamente una nueva fecha de calibración en el UPM.

## <span id="page-60-0"></span>**6. Instrucciones para los accesorios**

### <span id="page-60-5"></span><span id="page-60-1"></span>**6.1 Filtro de suciedad y humedad de 20 bar (ref. IO620-IDT621)**

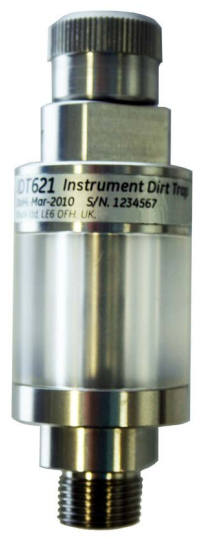

#### <span id="page-60-2"></span>**6.1.1 Especificaciones**

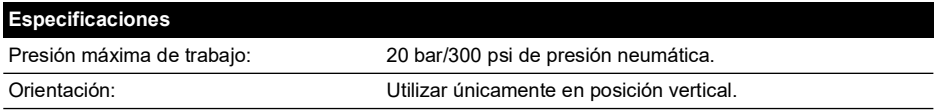

#### <span id="page-60-3"></span>**6.1.2 Conexiones de presión**

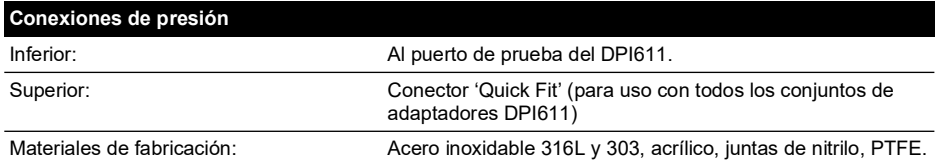

#### <span id="page-60-4"></span>**6.1.3 Funcionamiento**

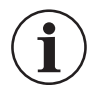

### **INFORMACIÓN Este dispositivo está diseñado para su uso con el calibrador de presión DPI611.**

- 1. Instale el filtro de suciedad y humedad en la estación de prueba del DPI611.
- 2. Si se observan partículas o humedad en el interior de la cámara transparente durante el uso, desmonte y limpie el filtro (Consulte la [Sección](#page-61-0) 6.1.4).

#### <span id="page-61-0"></span>**6.1.4 Limpieza**

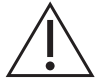

**PRECAUCIÓN No utilice disolventes, dañaría la cámara acrílica y las juntas.**

- 1. Desenrosque la sección superior para desprender la cámara transparente.
- 2. Limpie los componentes.
- 3. Limpie con un trapo suave o con papel tissue.
- 4. Vuelva a montar el dispositivo asegurándose de que todas las juntas estén en la posición correcta.

## <span id="page-62-0"></span>**7. Procedimiento de prueba de fugas**

En esta sección se describen los procedimientos de prueba de fugas para los siguientes rangos de presión del DPI611:

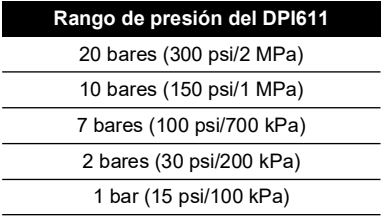

### <span id="page-62-1"></span>**7.1 Presión**

- 1. Conecte una fuente de alimentación externa y enciéndala.
- 2. En el menú, seleccione Pressure (Presión) con las unidades en bar.
- 3. Tapone el puerto de estación de prueba con un tapón (ref. 111M7272-1).
- 4. Gire el regulador de volumen hasta la posición intermedia.
- 5. Cierre firmemente la válvula de descarga de presión.
- 6. Configure la bomba (+) para generar una presión aproximada a la indicada a continuación:

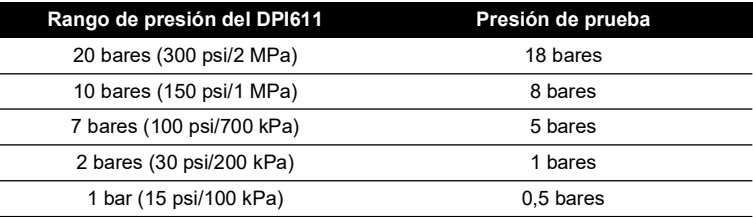

7. Aumente la presión con el regulador de volumen hasta el valor indicado a continuación:

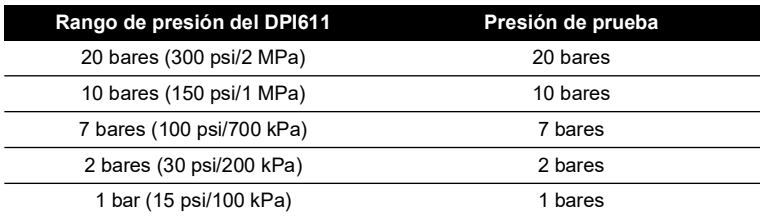

- 8. En el menú, seleccione "Leak Test" (Prueba de fugas) con las unidades en bar y una duración de 1 minuto.
- 9. Deje que la presión se estabilice durante 1 minuto.

10. Inicie a prueba de fugas y anote la tasa de fuga tras otro minuto.

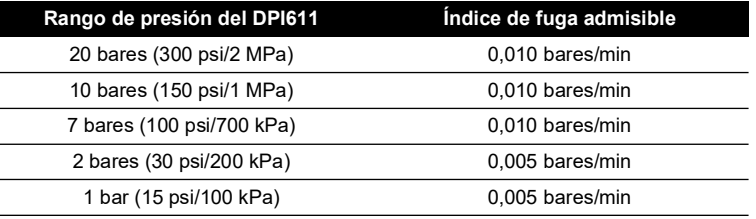

### <span id="page-63-0"></span>**7.2 Vacío**

- 1. Abra la válvula de descarga para liberar la presión.
- 2. Enrosque totalmente el ajuste de volumen.
- 3. Cierre firmemente la válvula de descarga.
- 4. Configure la bomba (-) para generar el máximo vacío posible.
- 5. Desenrosque el regulador de volumen hasta obtener -0,950 bares.
- 6. Deje que el vacío se estabilice durante 1 minuto.
- 7. Inicie la prueba de fugas y anote la tasa de fuga indicada al finalizar la prueba.
- 8. La tasa de fuga en 1 minuto no debe ser superior a 0,005 bares/min.

## <span id="page-64-0"></span>**8. Especificaciones generales**

Para obtener todas las especificaciones del calibrador Druck DPI611 y de sus accesorios, consulte la hoja de características correspondiente.

El DPI611 es adecuado para uso en interiores que reúnan los siguientes requisitos ambientales. El uso del DPI611 en exteriores como instrumento portátil está permitido siempre que se reúnan los requisitos ambientales.

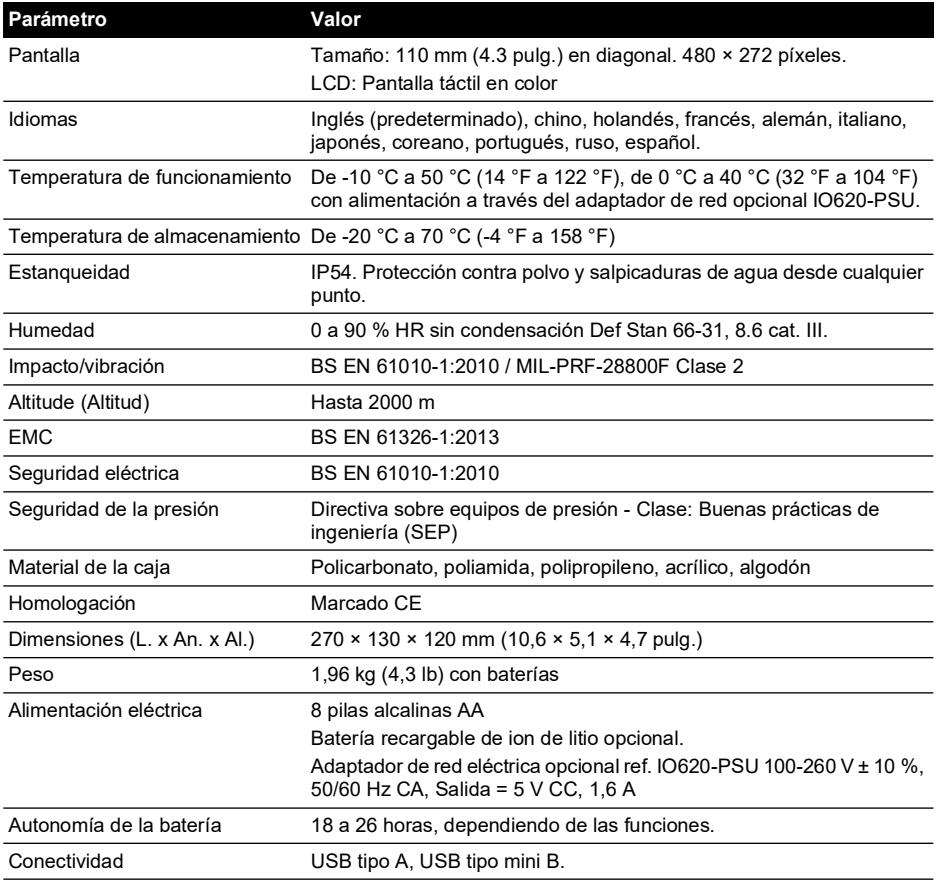

**Nota:** El instrumento DPI611 ha sido evaluado conforme a la norma europea IEC 60529, que indica que ofrece una estanqueidad IP54 con fines de fiabilidad y no por razones de seguridad.

**Nota:** Para cumplir los requisitos de inmunidad del anexo A de la norma EN61326-1:2013, cuando se utiliza en un entorno industrial, la unidad debe alimentarse mediante baterías para garantizar la especificación de medición.

**Nota:** La caja del DPI611 no es adecuada para una exposición prolongada a rayos UV. **Nota:** El DPI611 no es adecuado para la instalación permanente en un entorno exterior.

## <span id="page-66-0"></span>**9. Resolución de problemas**

### <span id="page-66-1"></span>**9.1 Generación de presión**

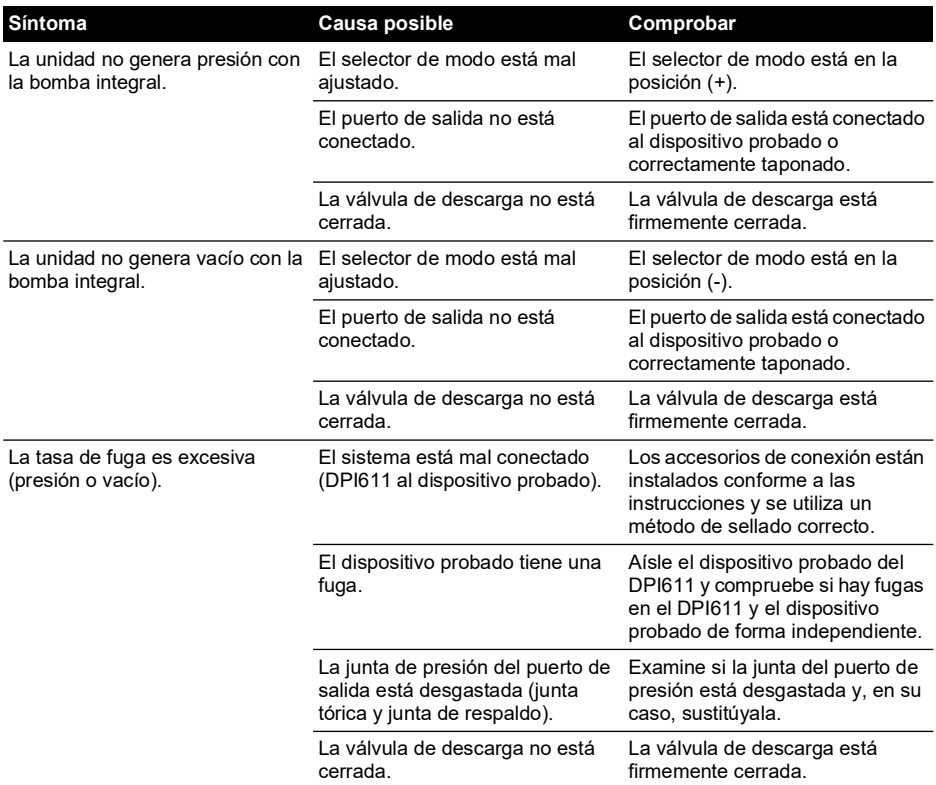

### <span id="page-67-0"></span>**9.2 Generales**

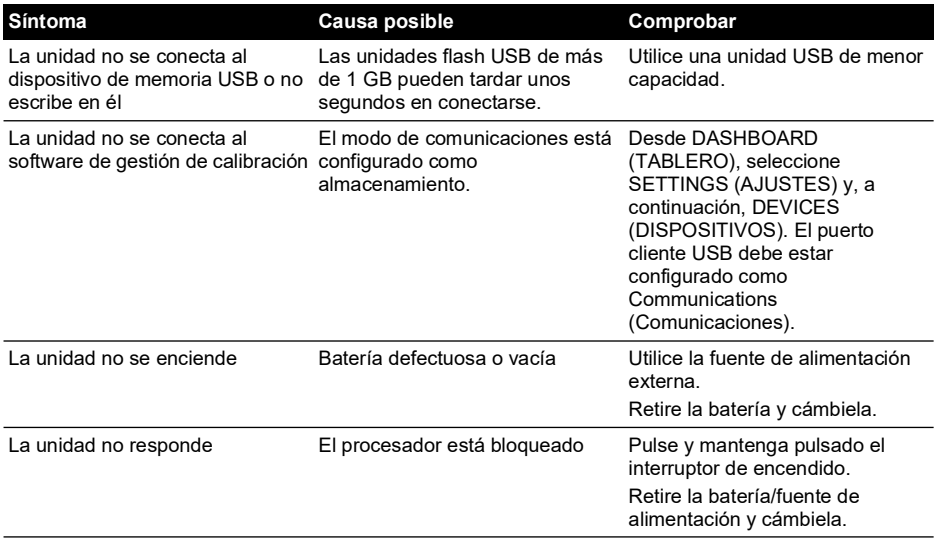

### **Oficinas**

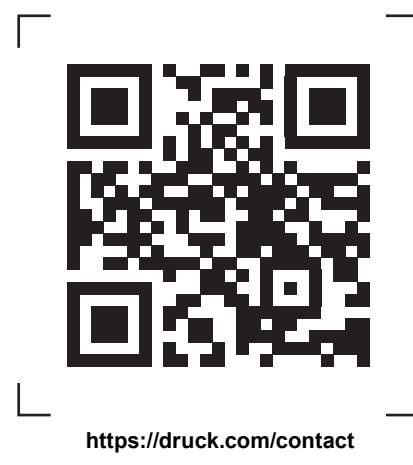

### **Servicios y asistencia**

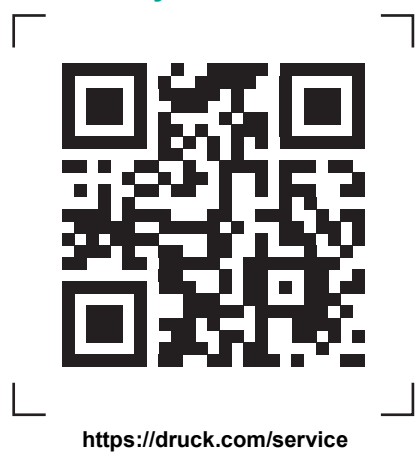

Copyright 2014 Baker Hughes Company. Este material contiene una o varias marcas<br>registradas de Baker Hughes Company y sus filiales en uno o varios países. Todos los<br>nombres de productos y empresas de terceros son marcas co